Step by Step Instruction to create a New Project and Use our Simulator.

On the next page is an example to be used for this training exercise. See next page.

**Long cycleCount Call InitRobotDoJump Start Wait Sw(PartInPos) = On Go Desp\_1 On Glue\_Gun Wait .1Off Glue\_Gun Jump Desp\_2 LimZ -180 On Glue\_Gun Wait .1Off Glue\_Gun Jump Desp\_3 LimZ -180 On Glue\_Gun Wait .1Off Glue\_Gun Jump Desp\_4 LimZ -180 On Glue\_Gun Wait .1Off Glue\_Gun Jump Desp\_5 LimZ -180 On Glue\_Gun Wait .1Off Glue\_Gun Jump Desp\_6 LimZ -180 On Glue\_Gun Wait .1Off Glue\_Gun cycleCount = cycleCount + 1 Print "Cycle count: ", cycleCount Loop**

# **Open EPSON RC+ 5.4.4**

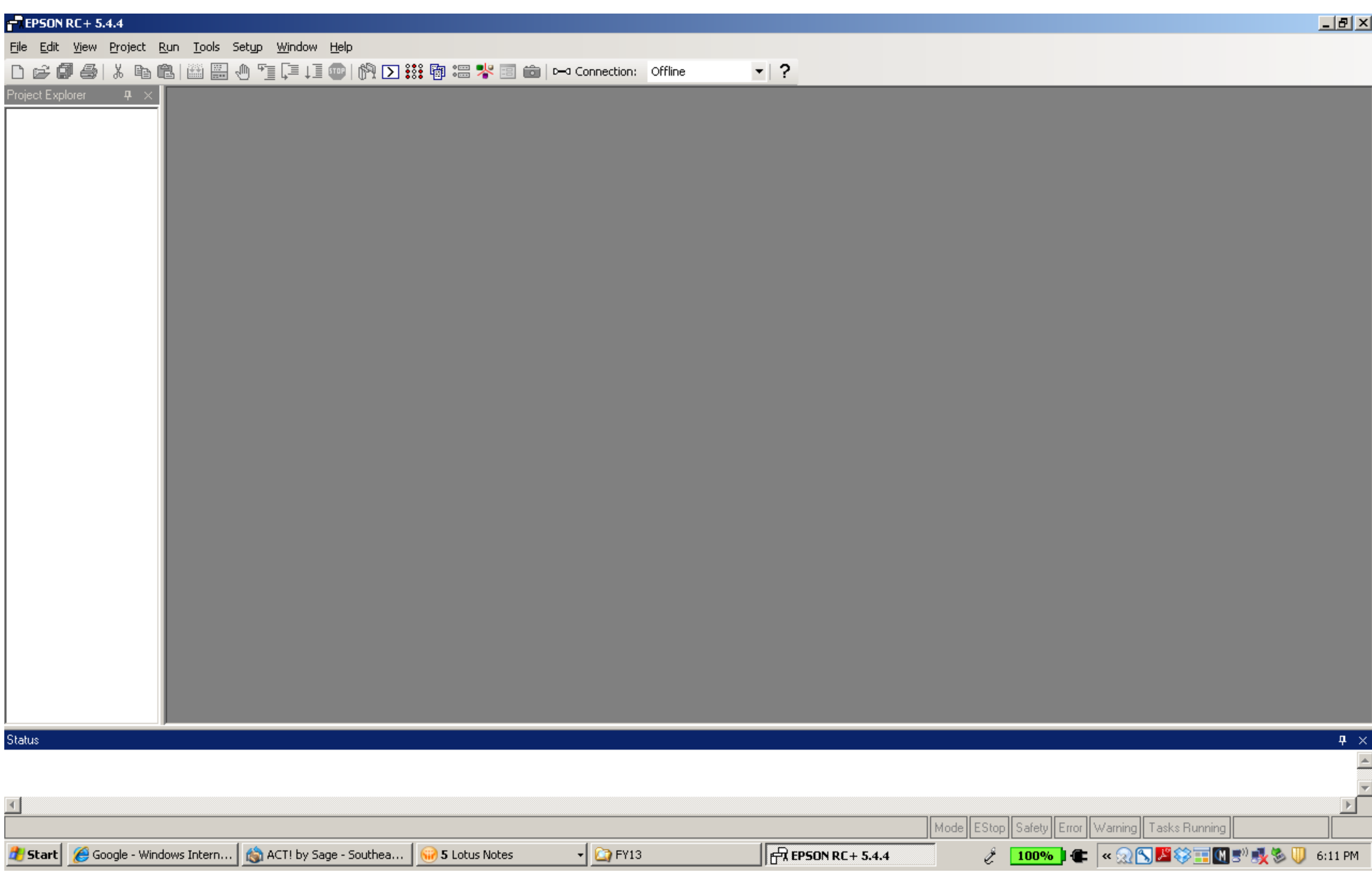

# **Start a New Project**

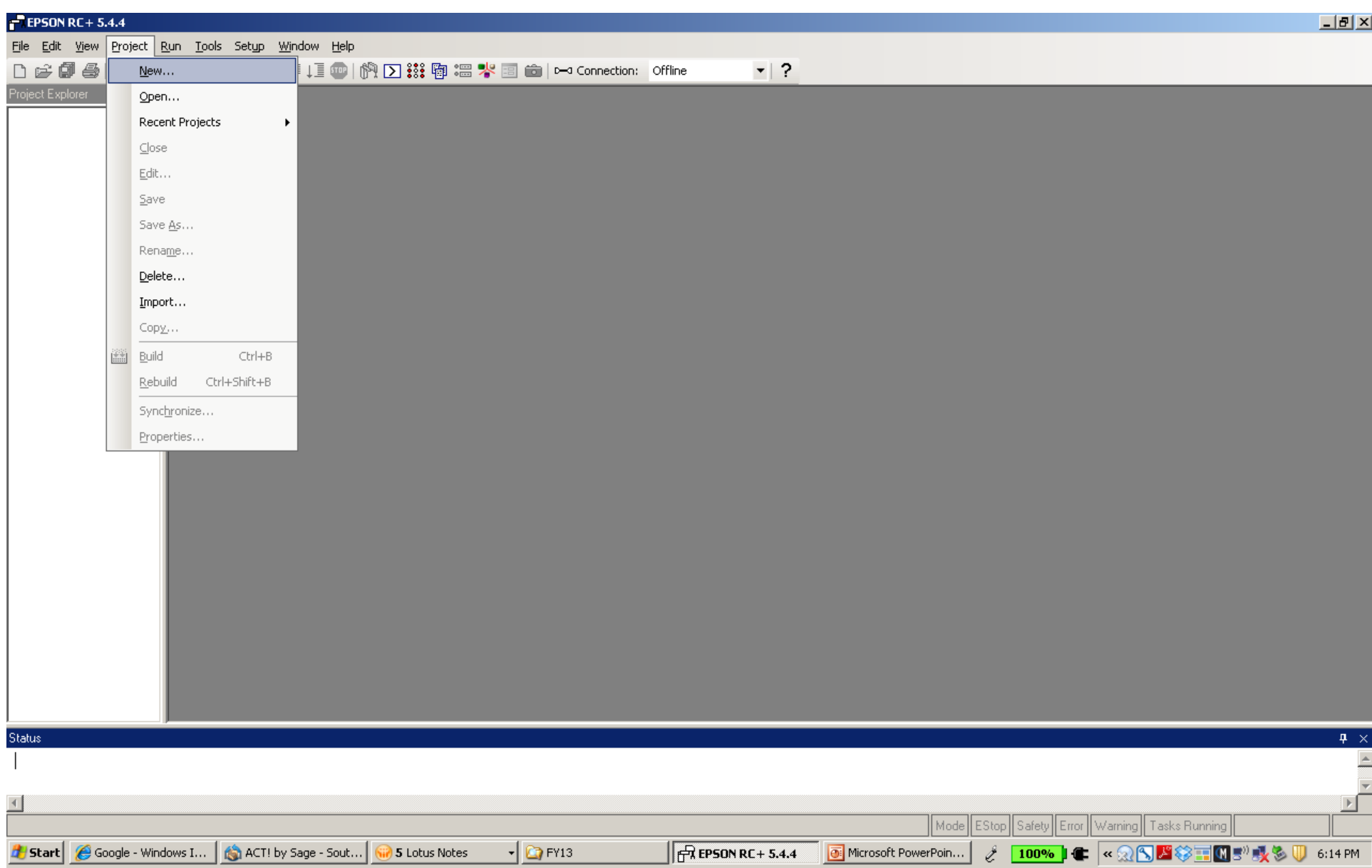

#### Give the New project a Name. Click OK! Note; Do not use a template!

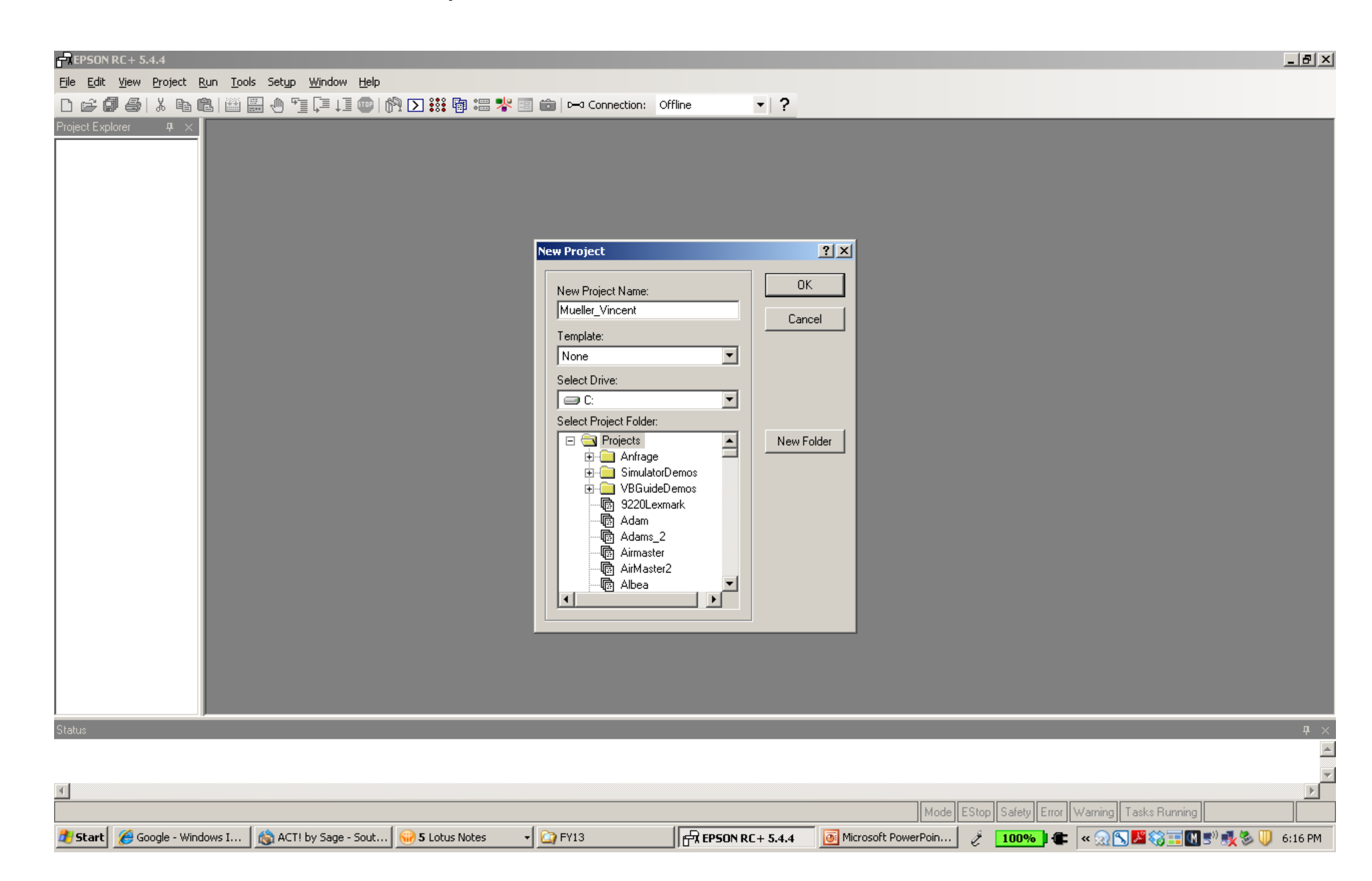

# **This is what will come up. Then copy the text from the second page and paste it between the "Function main" and "Fend"**

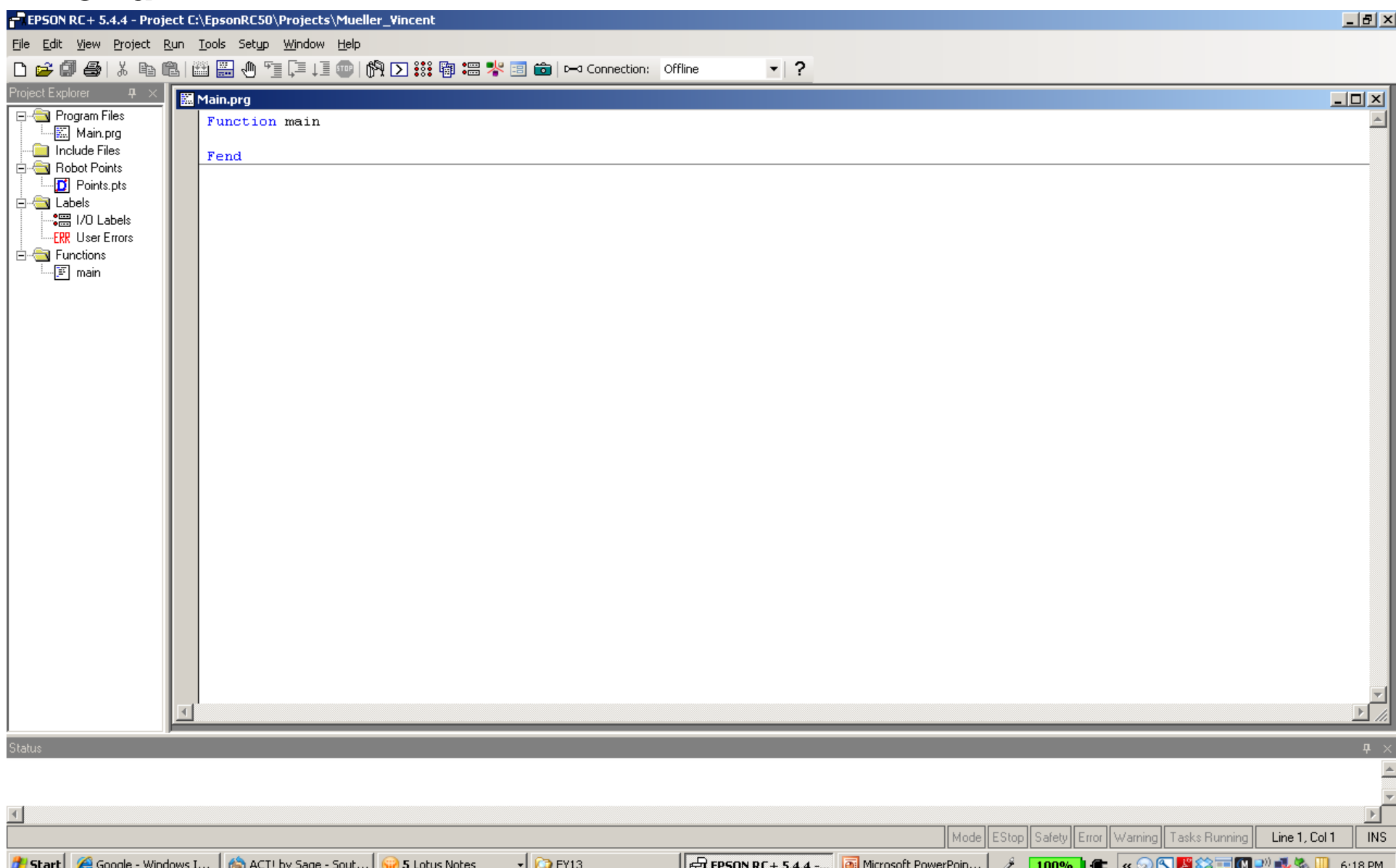

# **This is what it should look like!**

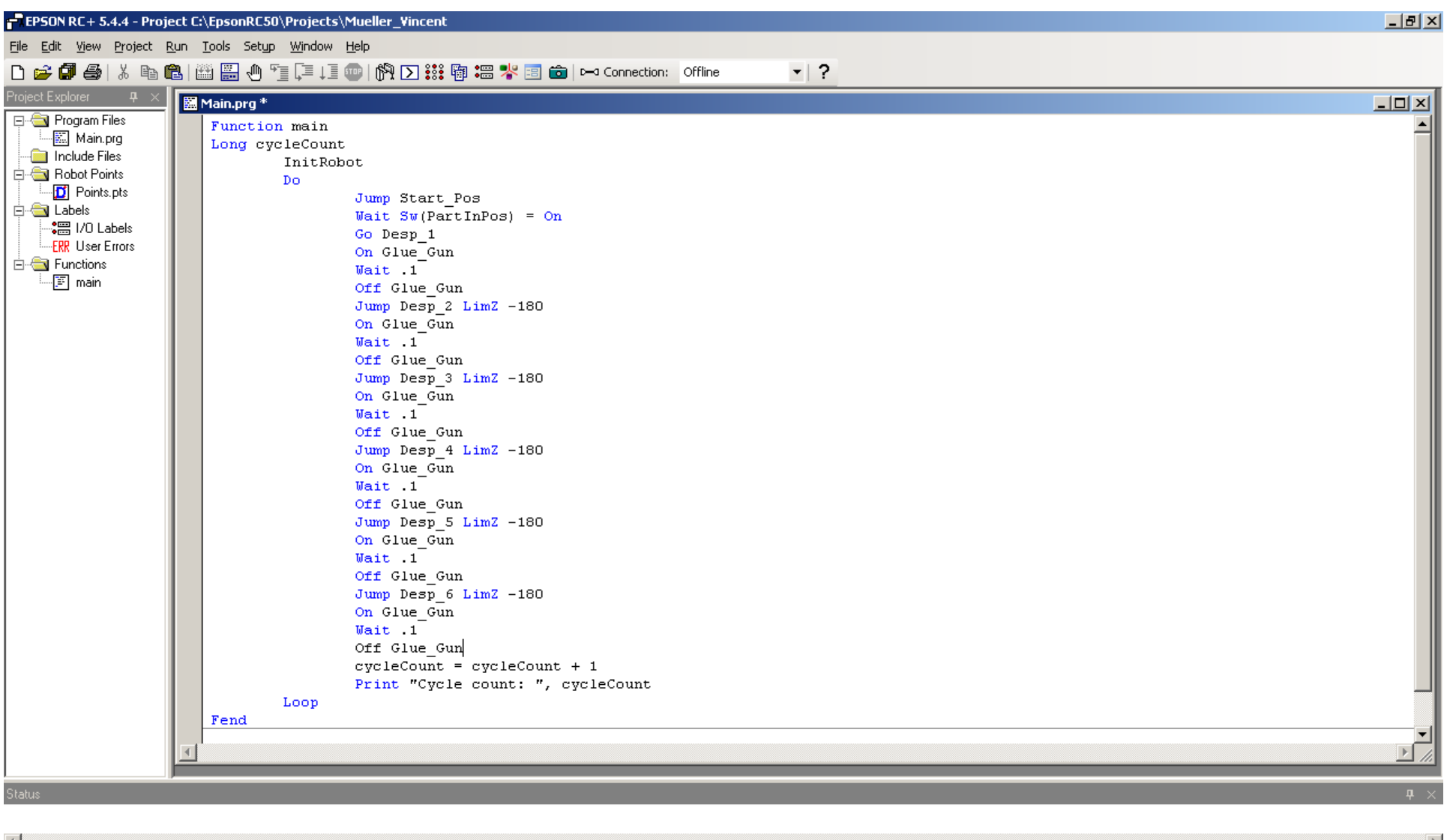

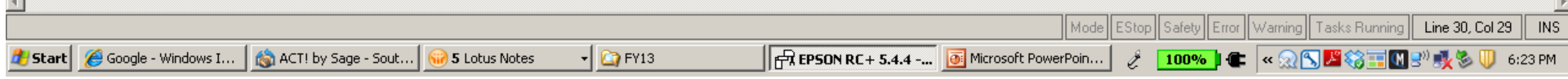

#### After you paste in the text, then you'll need create a Virtual Controller! Fist click on the connect icon. Second click on ADD! You will get another popup menu!

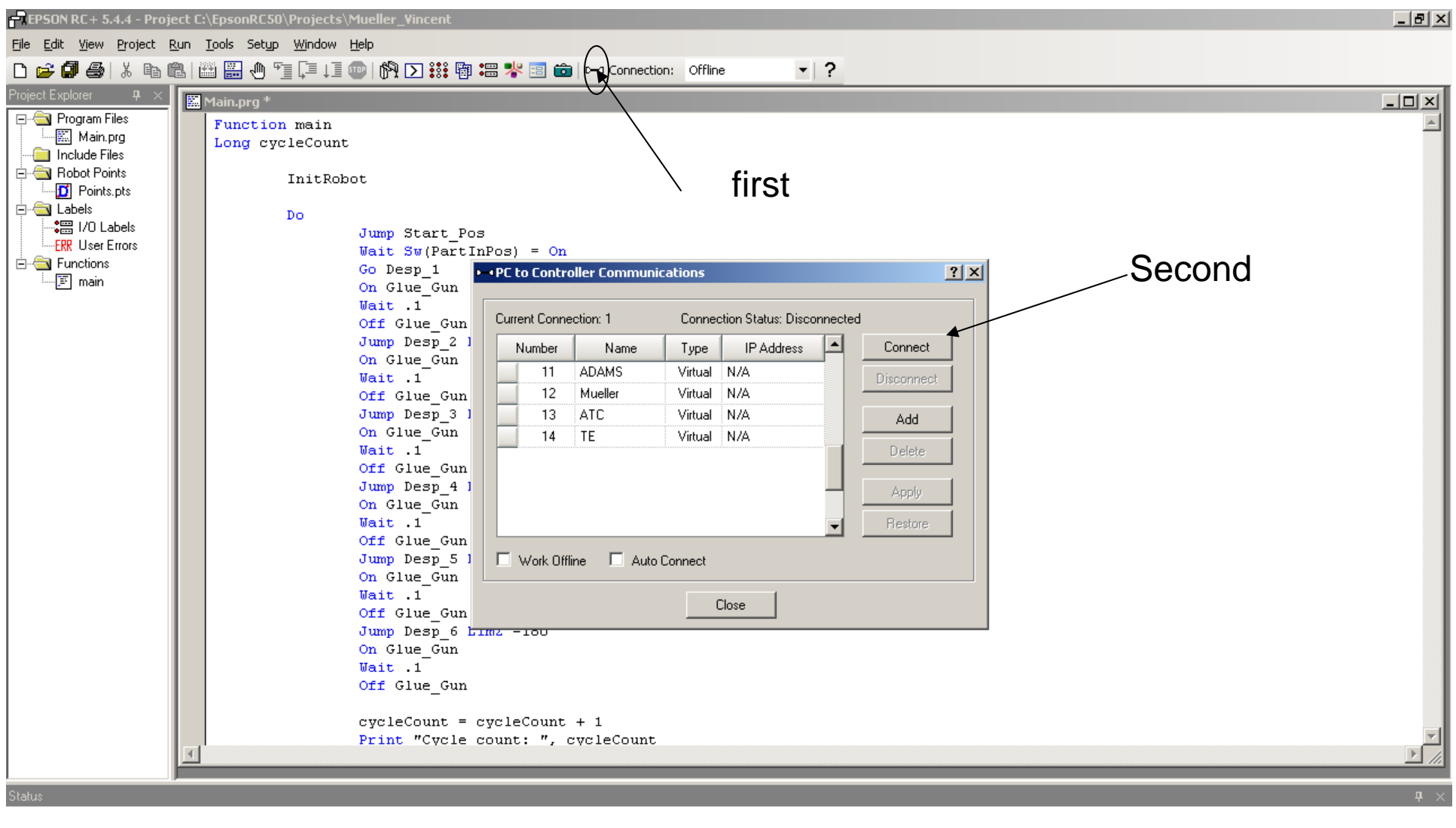

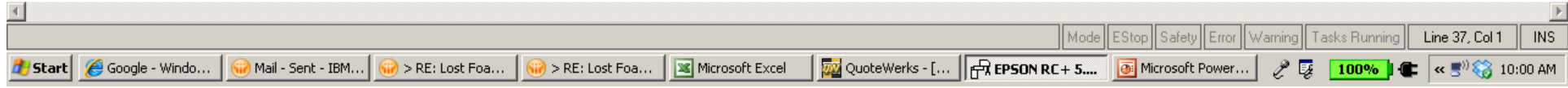

### Click on Connection to New Virtual Controller. Then click OK.

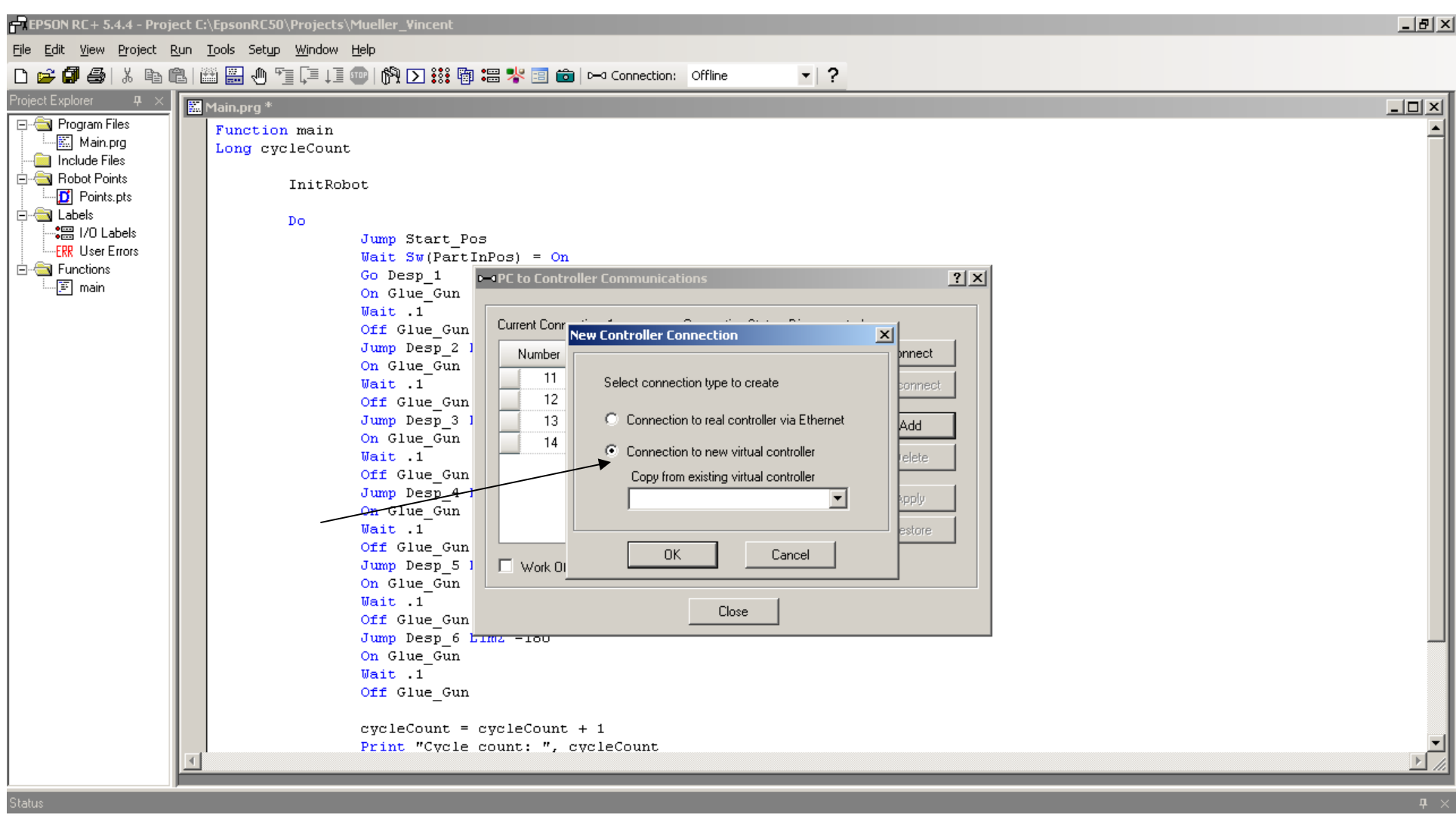

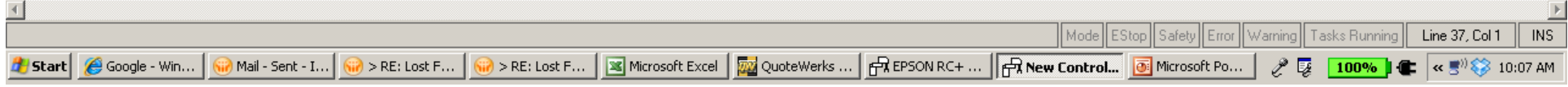

This will take you back to the previous Menu Screen, and you'll have a new controller under the Name Tab call Virtual1. Change the name to anything you like! Then Click Apply!

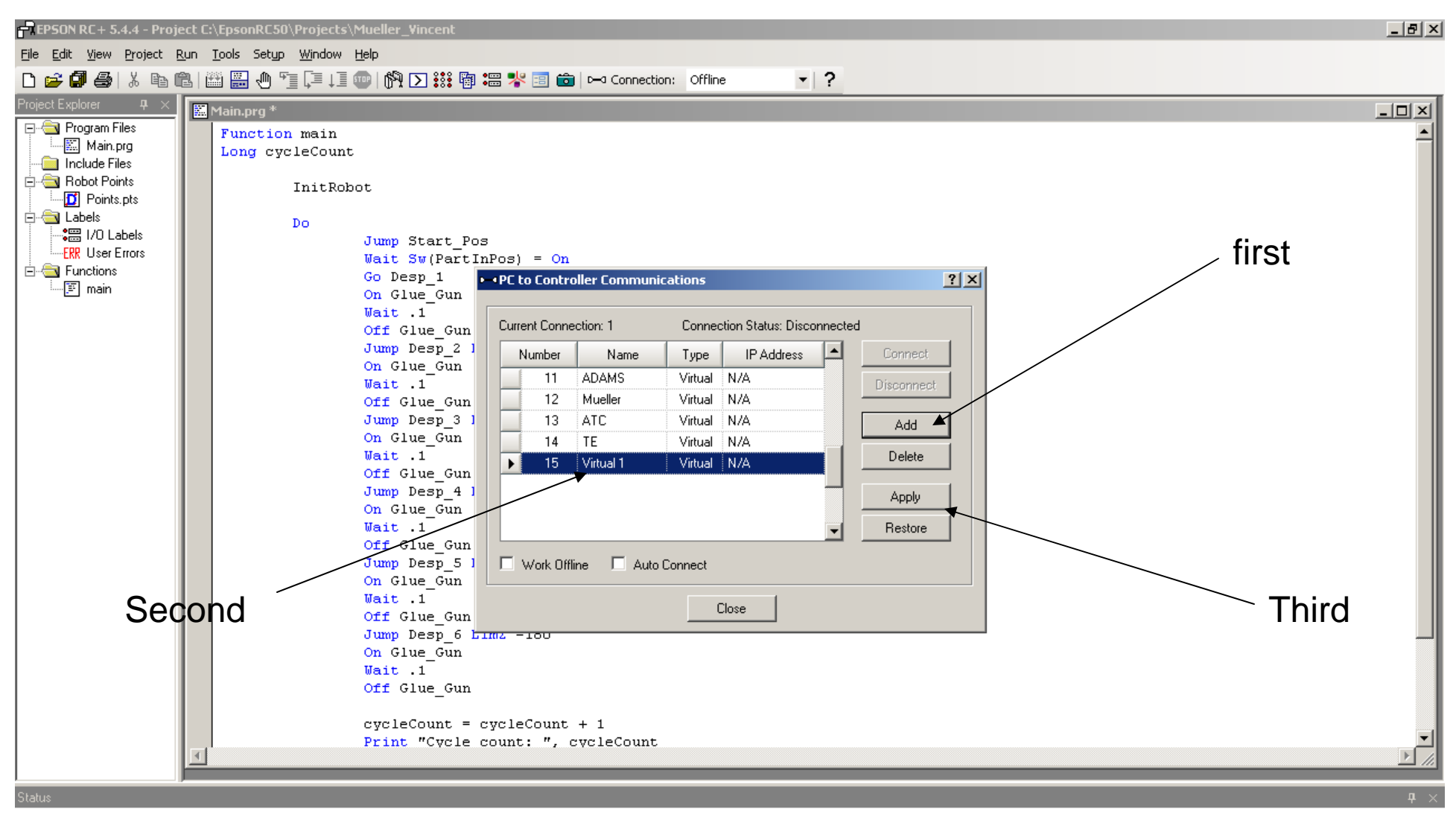

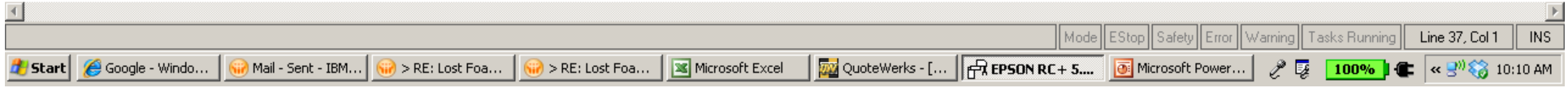

After you click Apply, the screen will change to highlight the Connect Tab. Click the Connect tab! You will get a hourglass indicating a change is taking place. You will need to until you get a message!

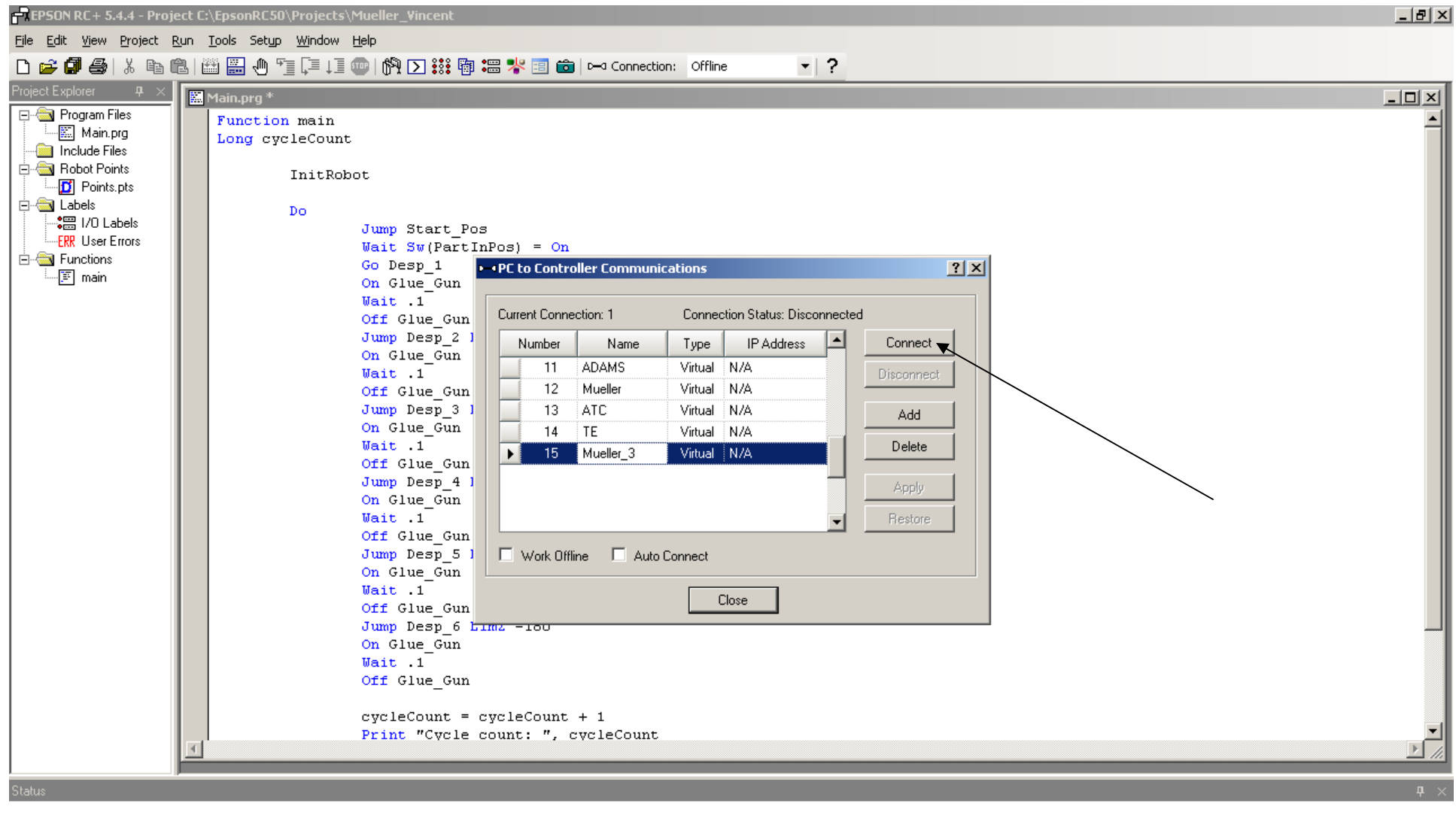

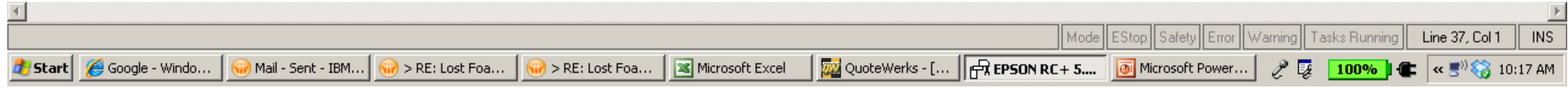

#### The message "Warning" There is currently on robot configured for the controller. Click ok!

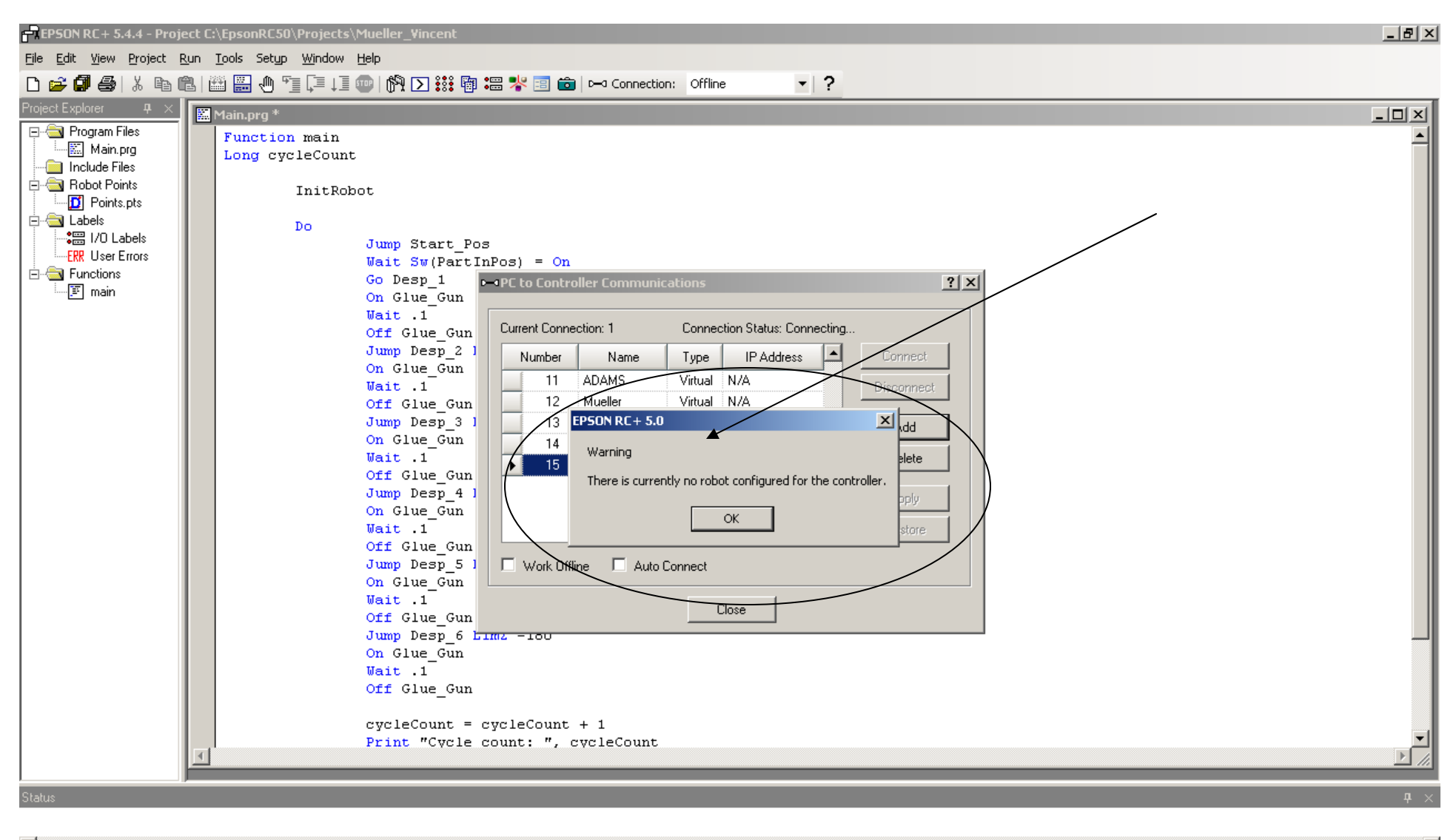

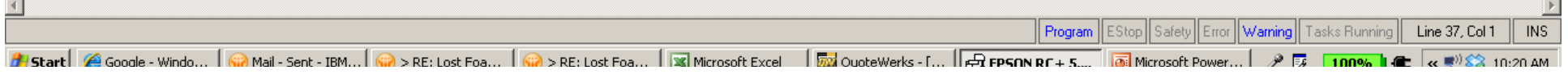

You will then be connected to the new controller! The controller will appear in the Connection window, the connect tab will turn gray. You can close this menu!

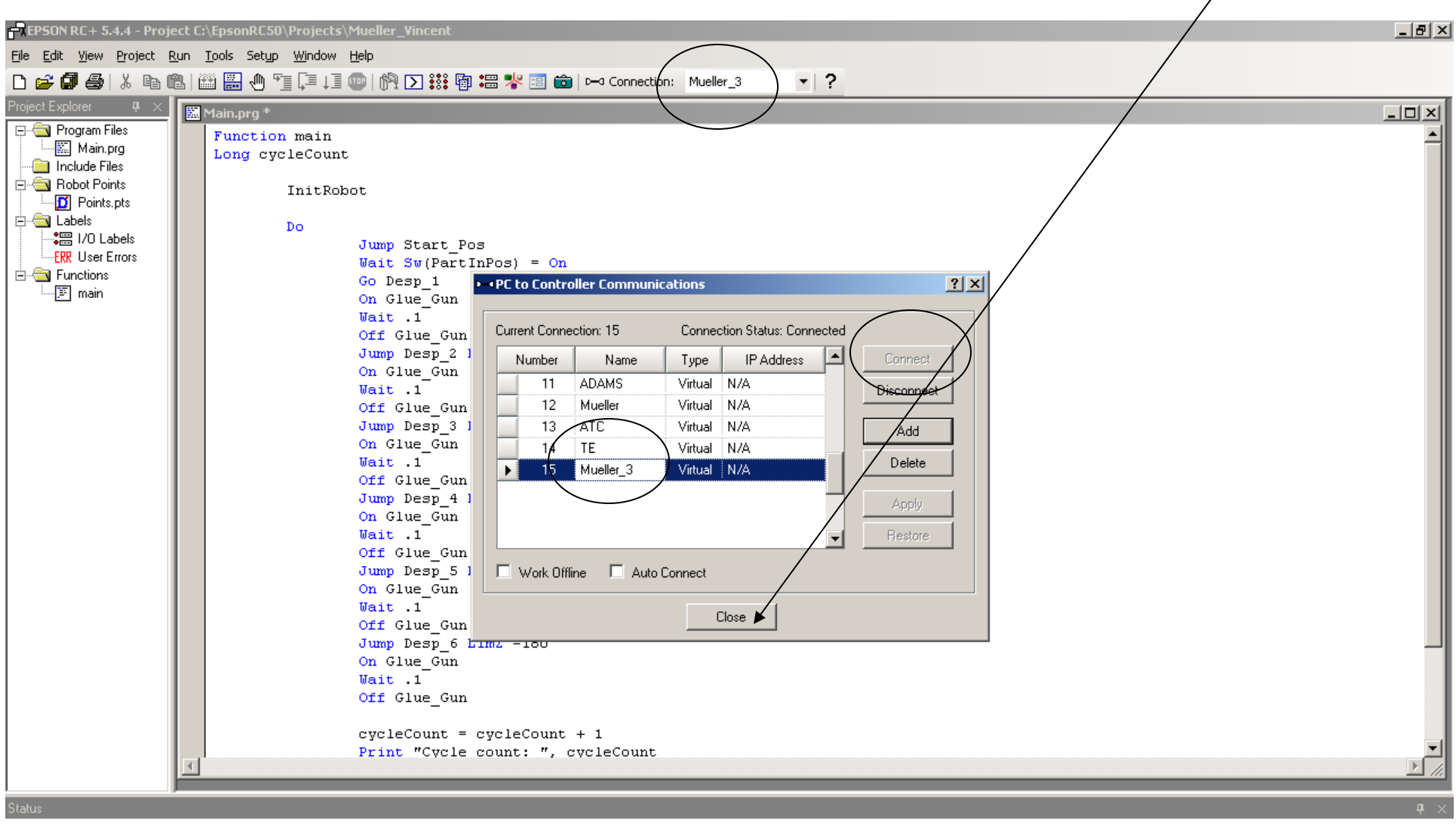

#### The you will need to go to Setup!

Then click the Controller Tab! You'll need to wait until the next Menu appears.

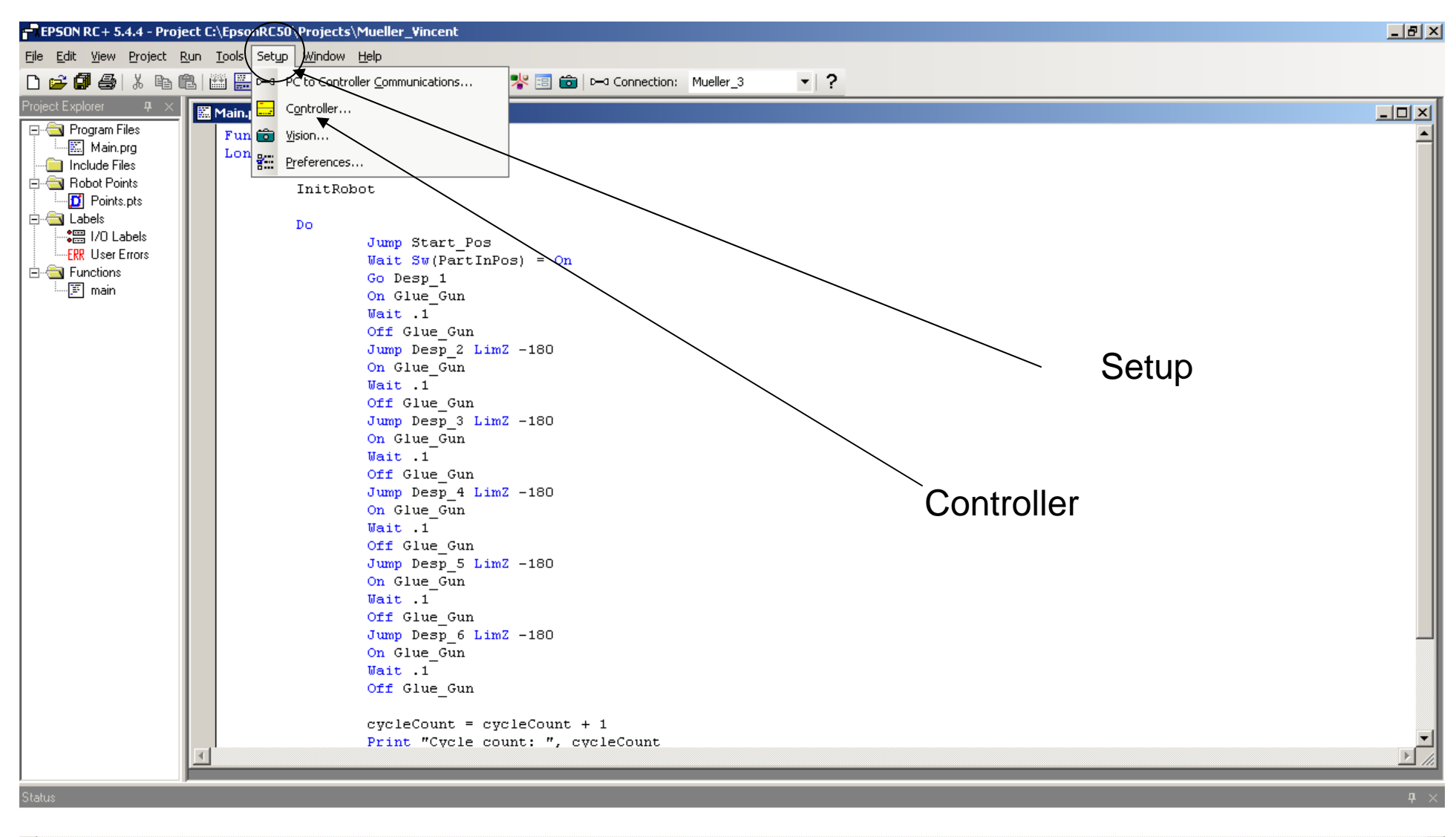

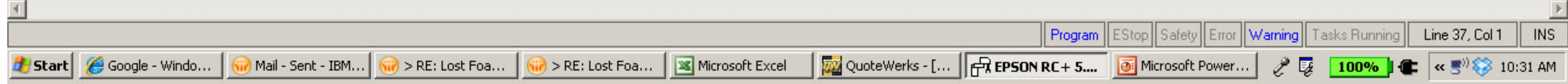

#### This is the new Menu that will appear!

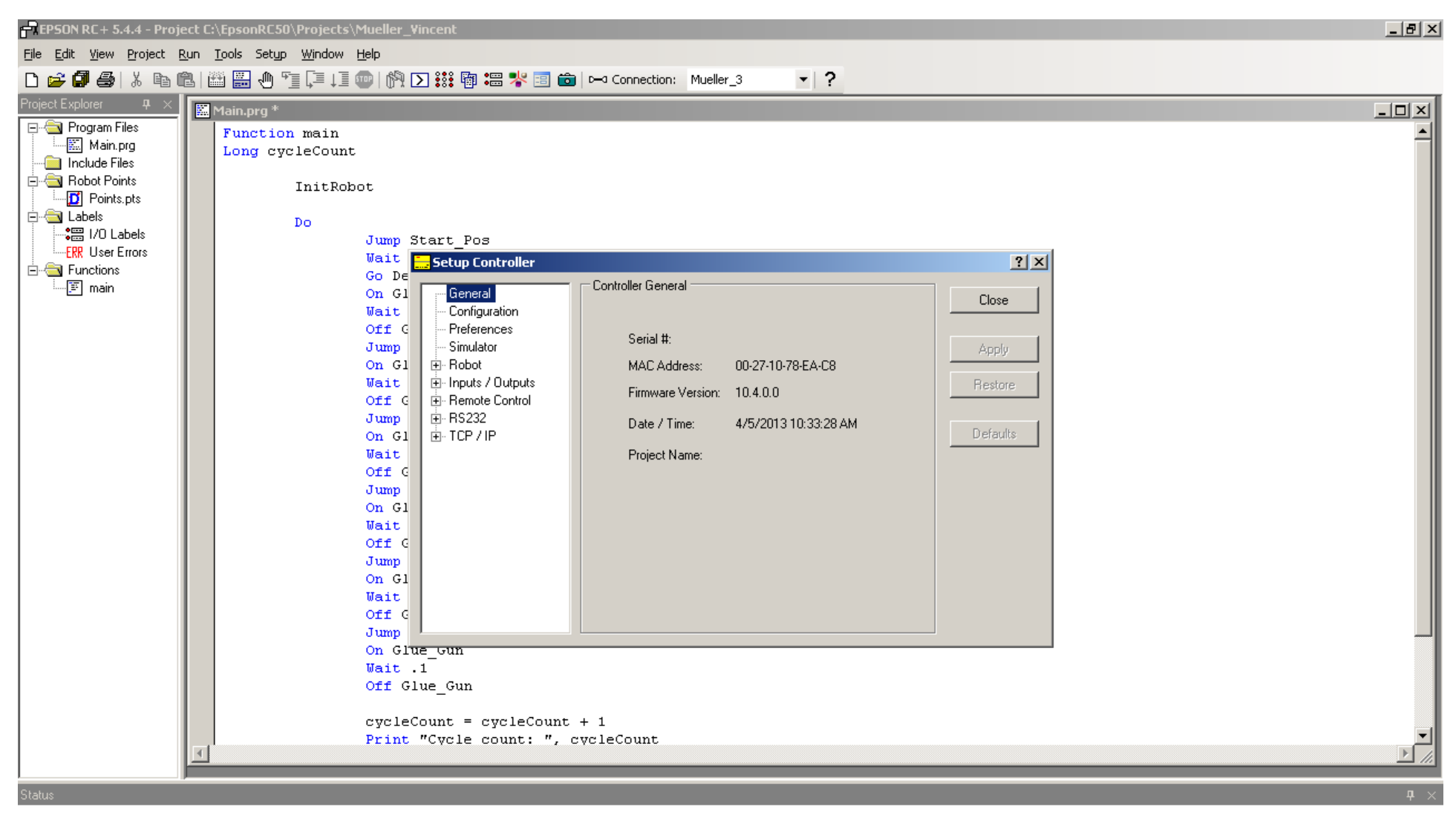

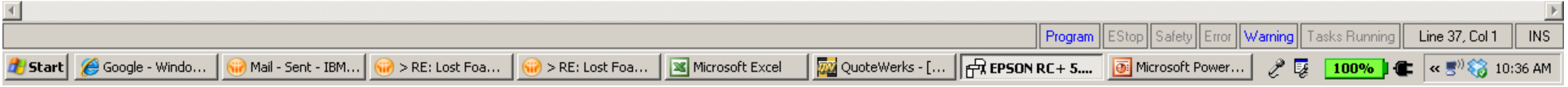

#### First click the Preferences Tab and check the boxes as shown below!

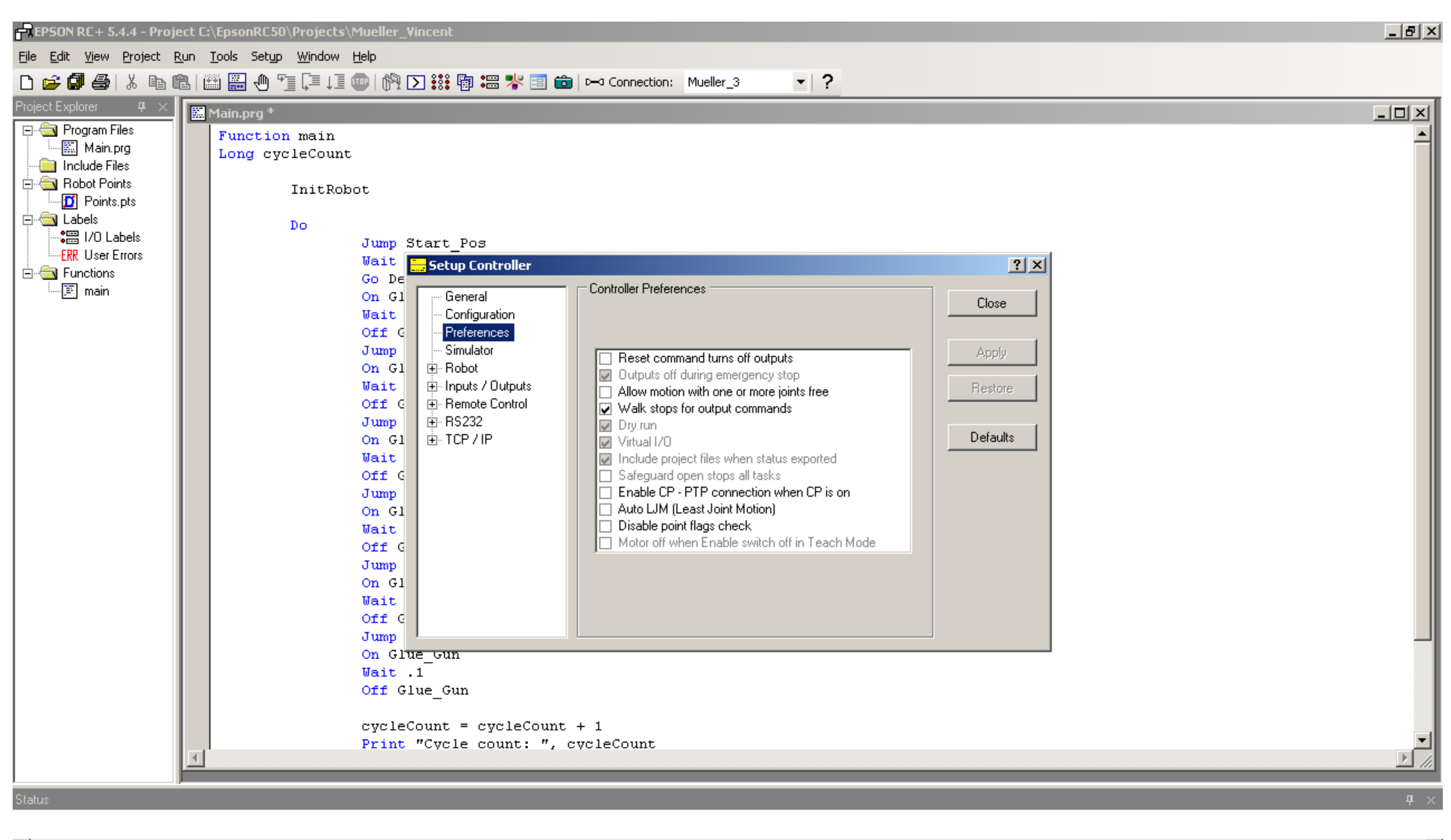

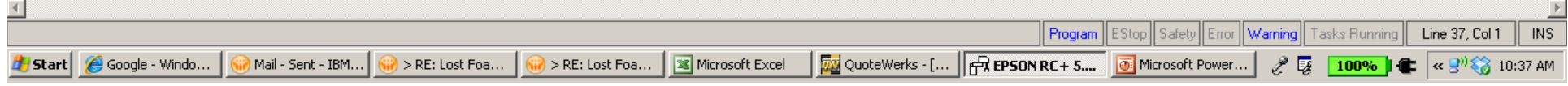

Then click on the Robot Tab! This will bring up another Menu "Robot Model", which will allow you to select the robot type from the pull down menu!

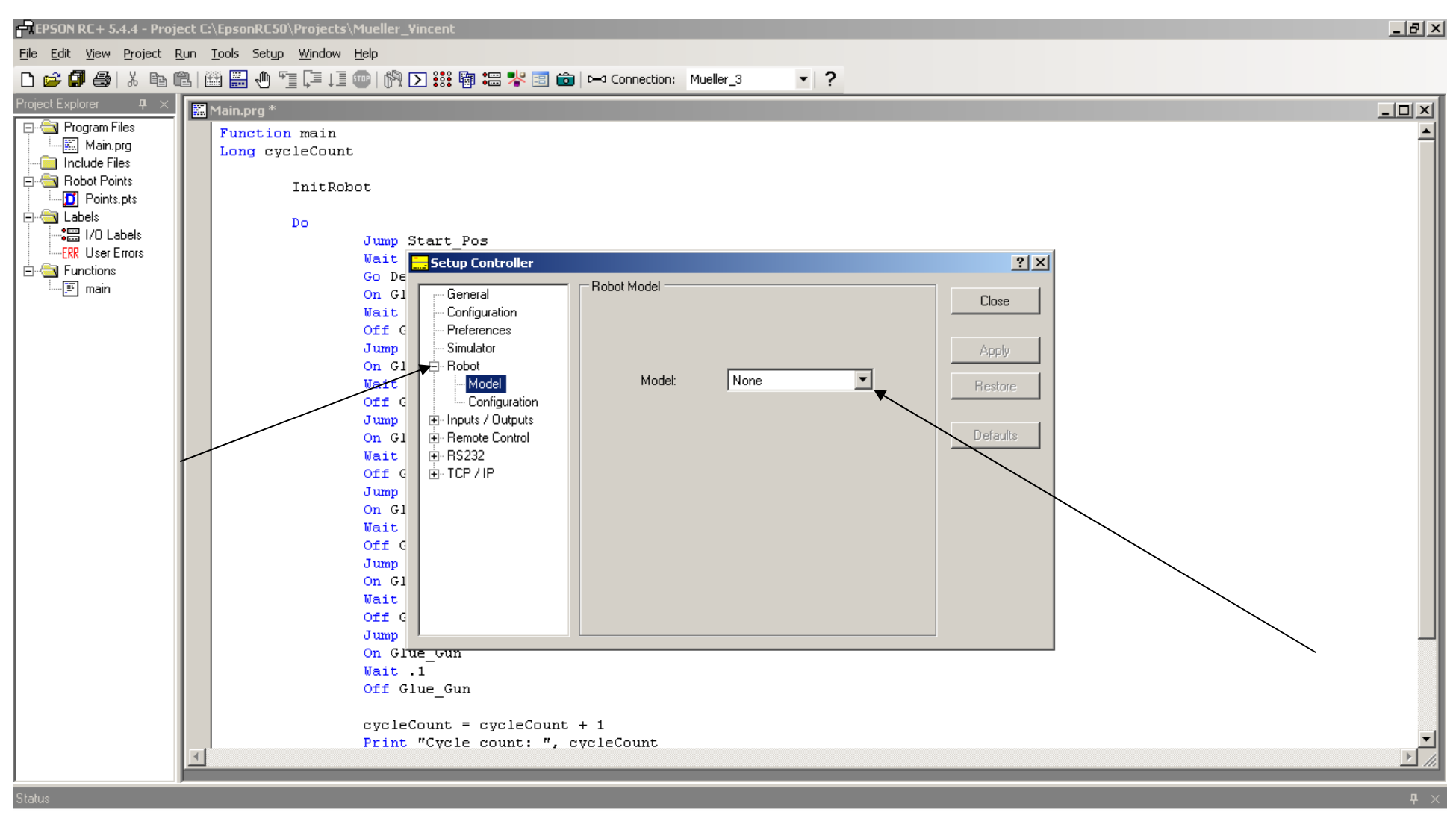

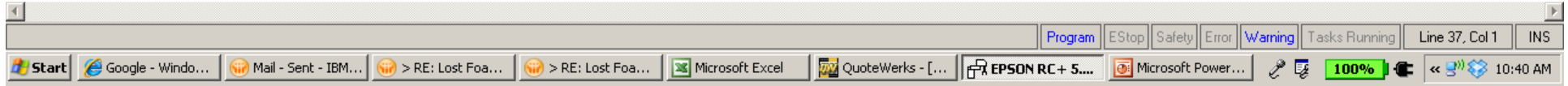

## I selected the G20-A04SR-II. Then click Apply. You will need to wait until the configuration is complete! When complete, the Apply Tab will turn gray and you can Close the menu.<br>t C:\EpsonRC50\Projects\Mueller Vincent

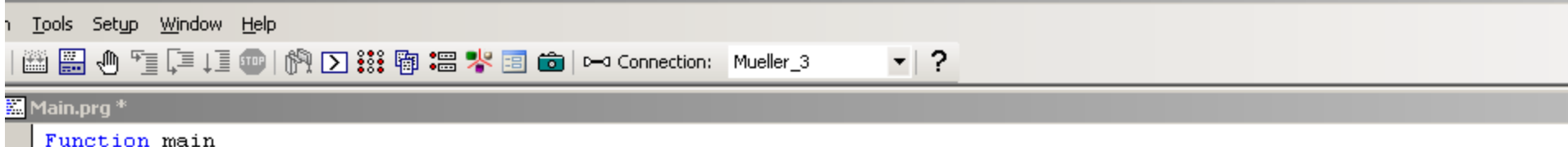

Long cycleCount

InitRobot

#### Do

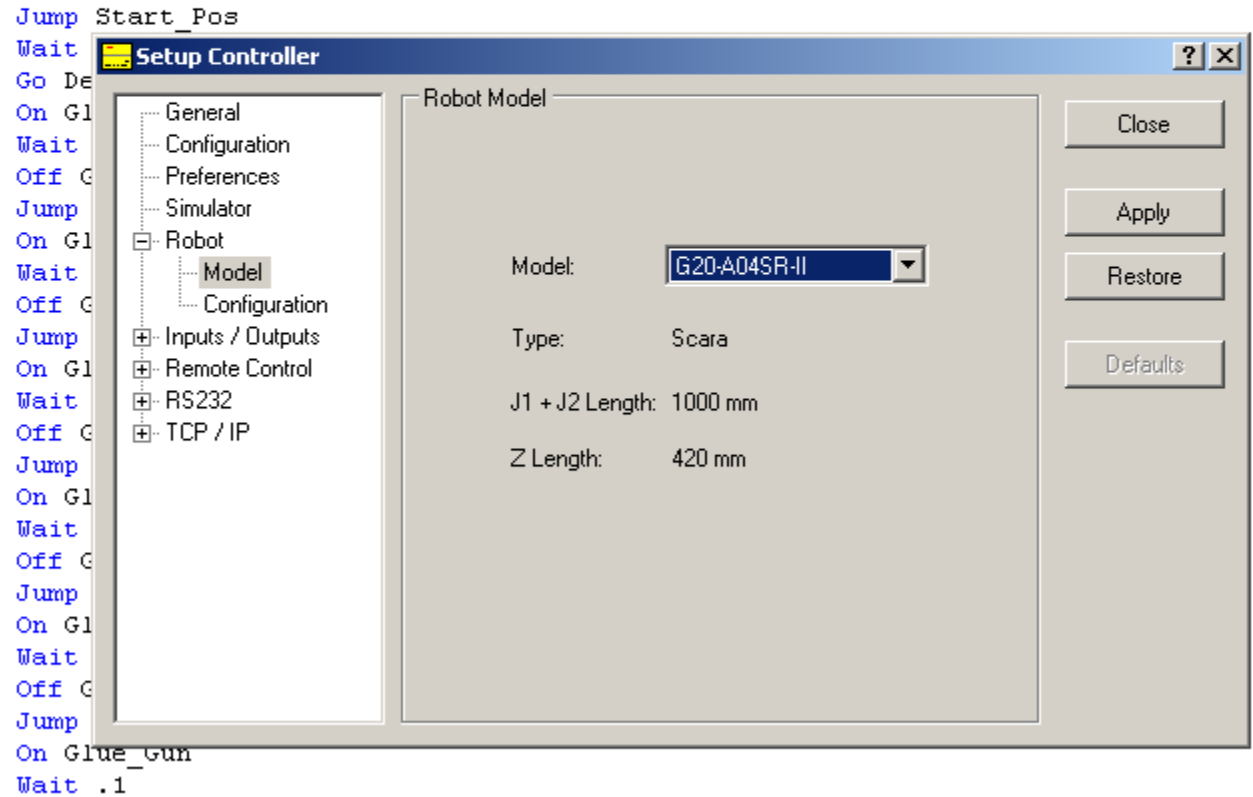

Off Glue\_Gun

#### When complete, the Apply Tab will turn gray and you can close the menu.

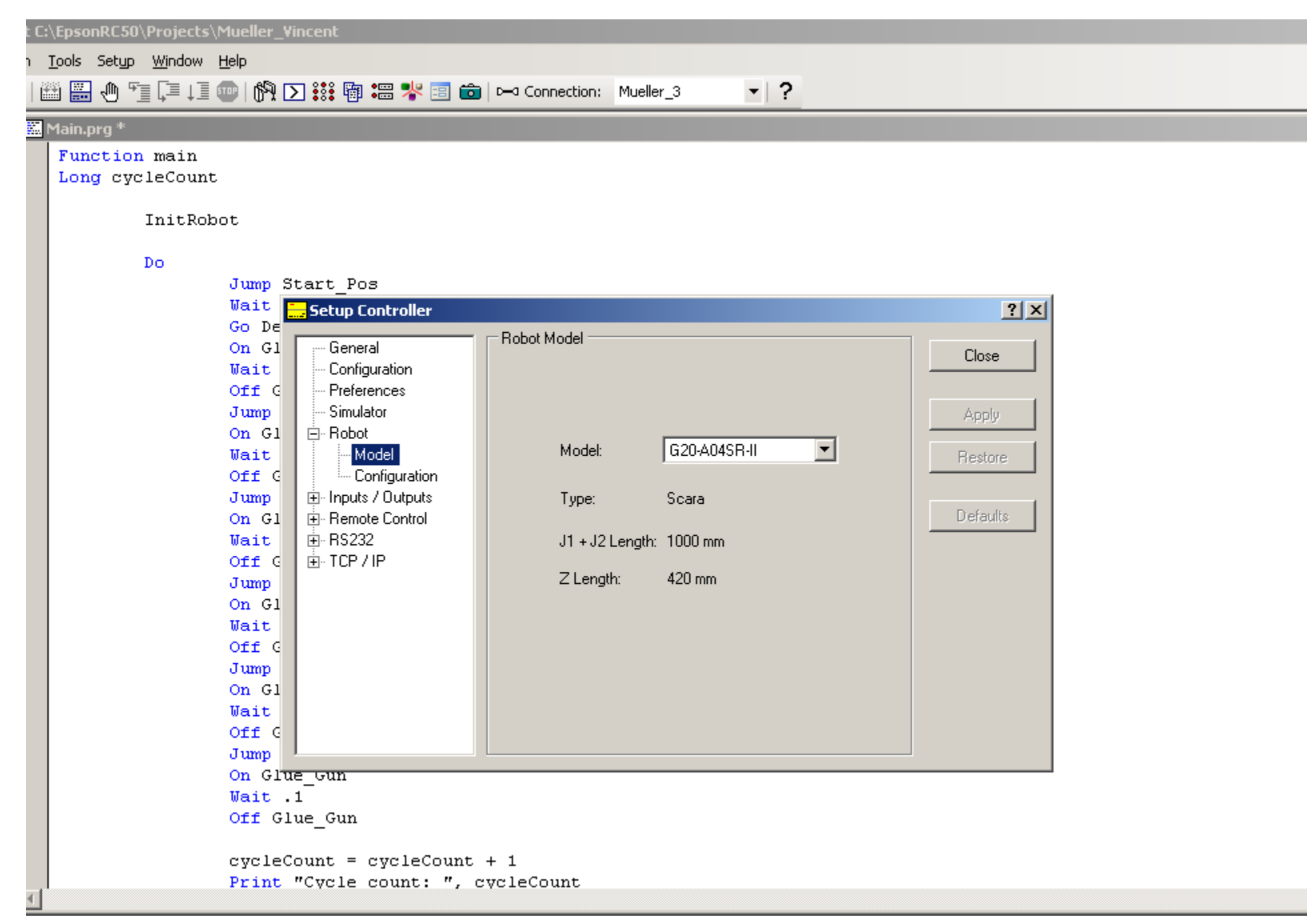

# Now you'll need to click on the Simulator!

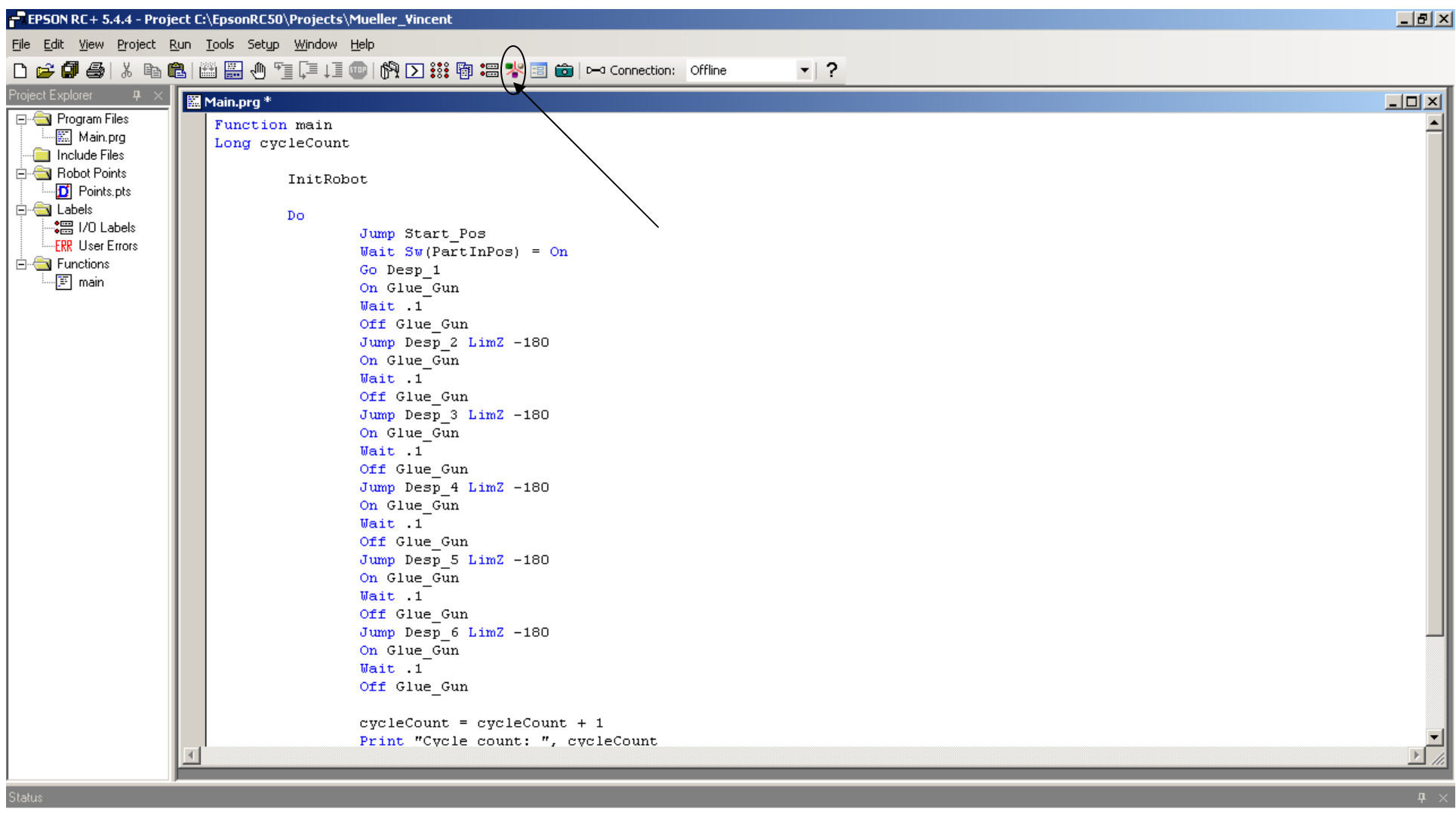

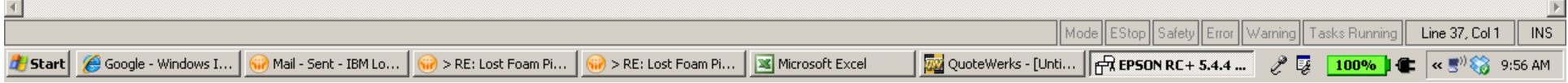

#### You most likely will get something like this!

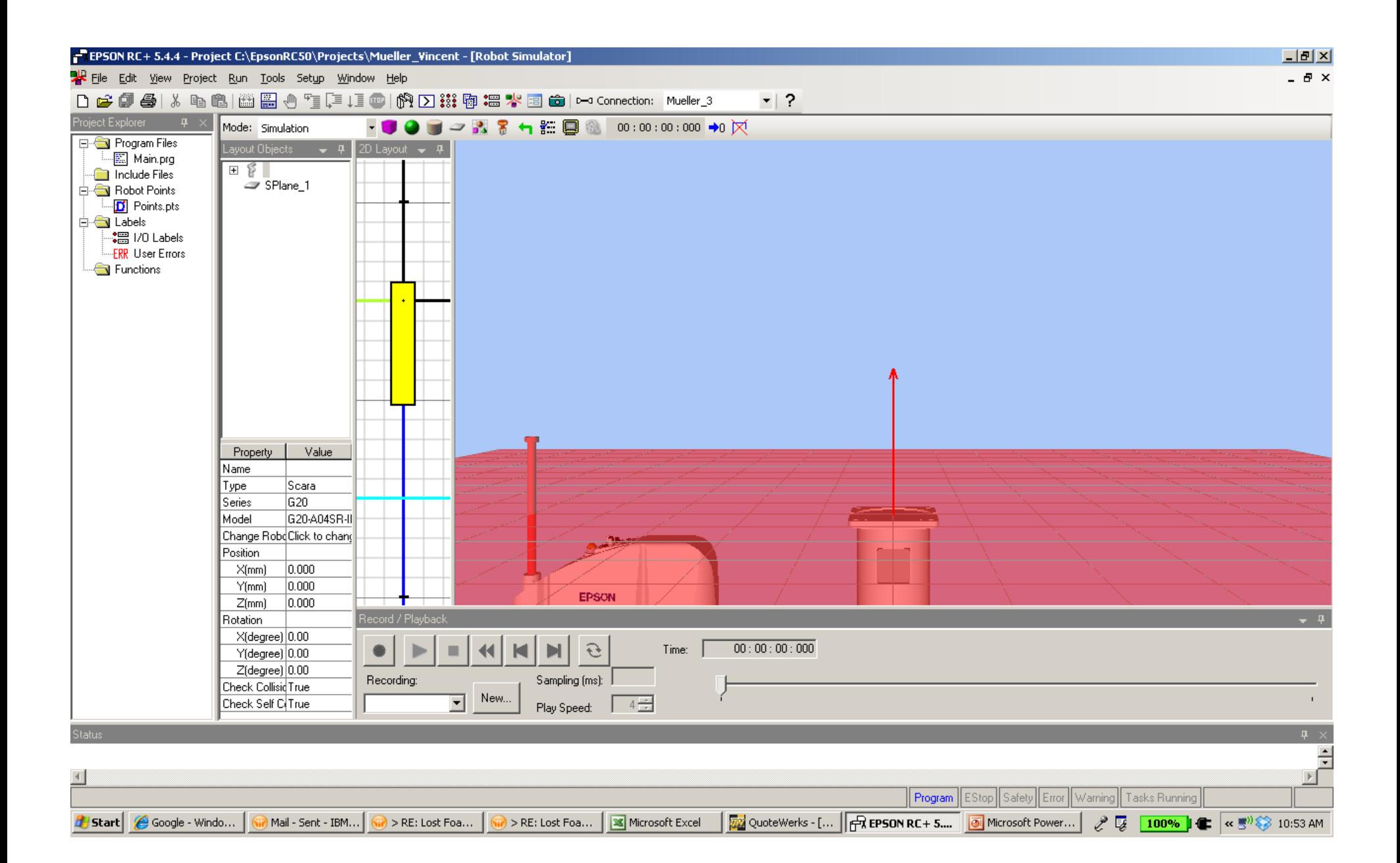

With your mouse, zoom out so you can see a larger work area! The click on the robot icon, and look at the Z-Axis Position Value.

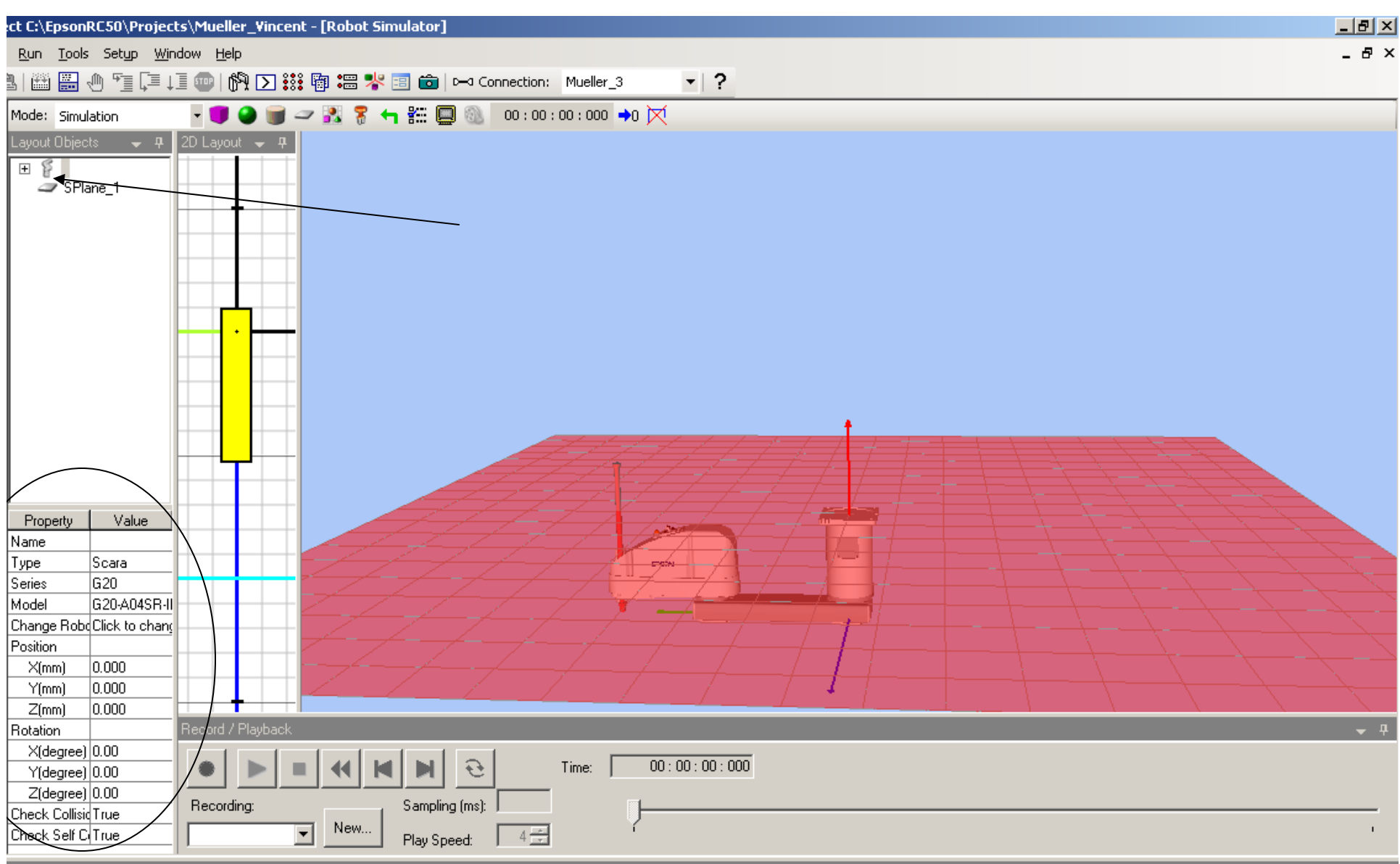

#### Change the Robot's position by clicking on the Z-Value as shown below.

Change to 1000.

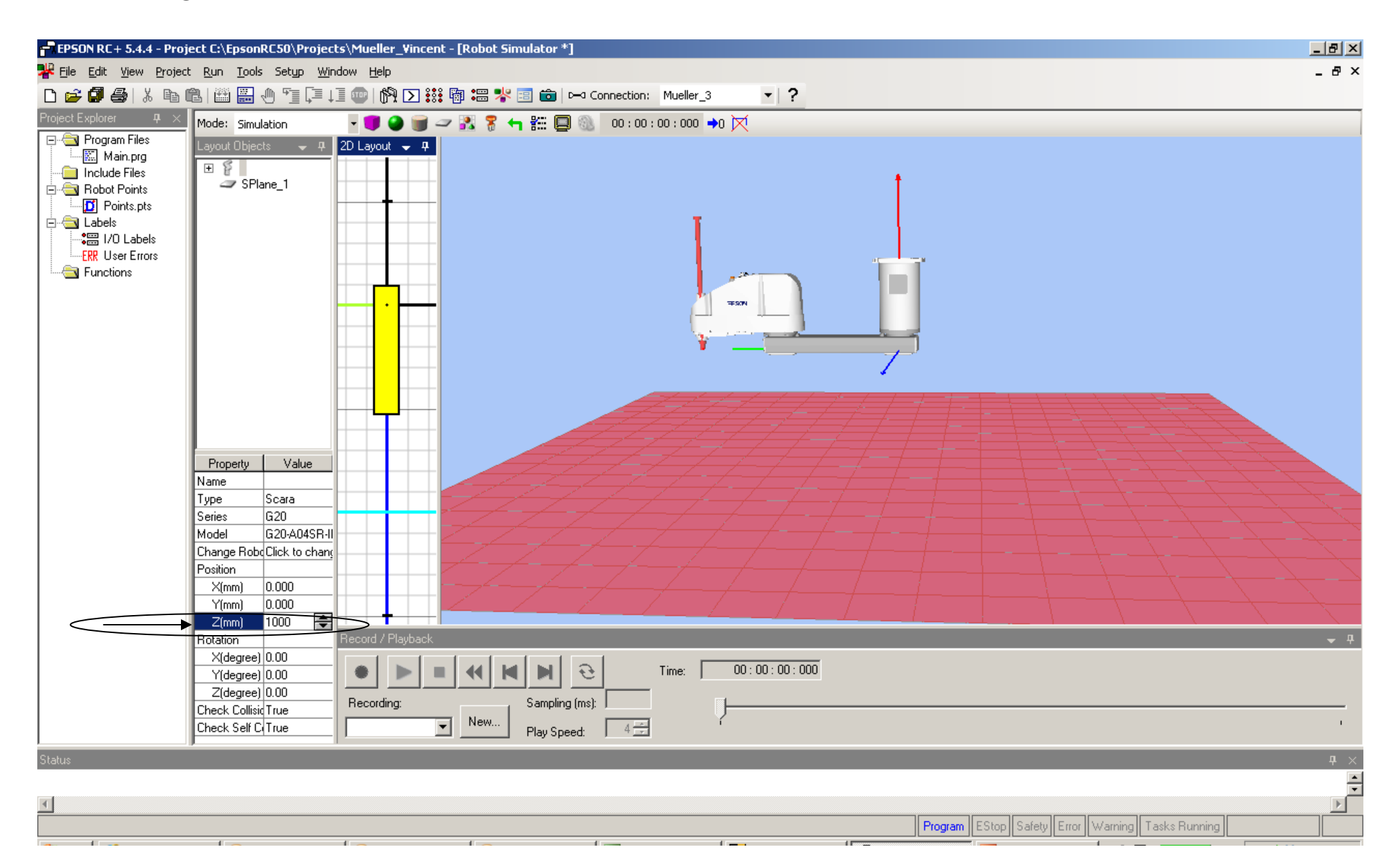

#### Then click on the "Reset Collision" icon to clear the Red collision indicator!

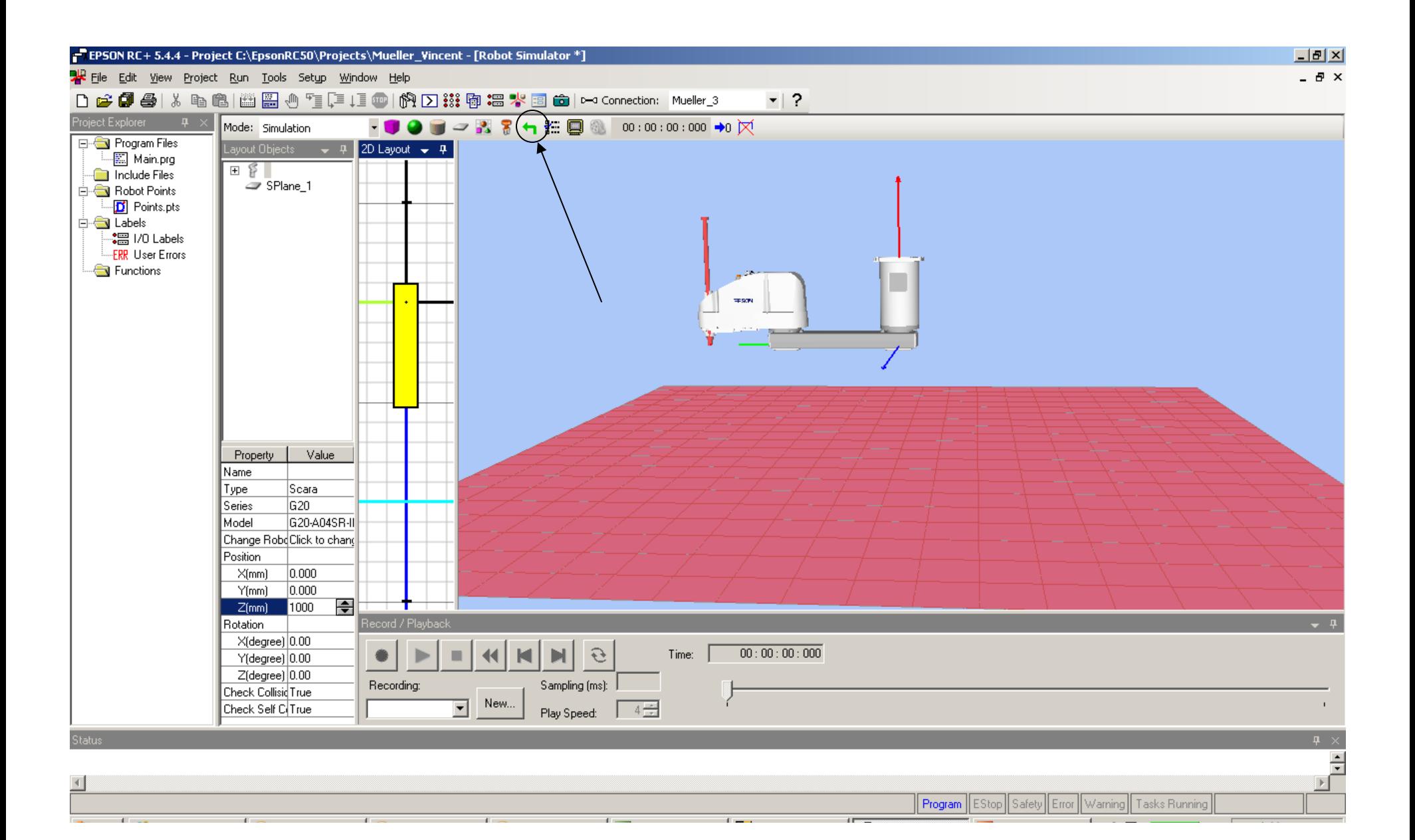

#### "Reset Collision" will clear the Red collision indicator and turn objects and robot to normal colors!

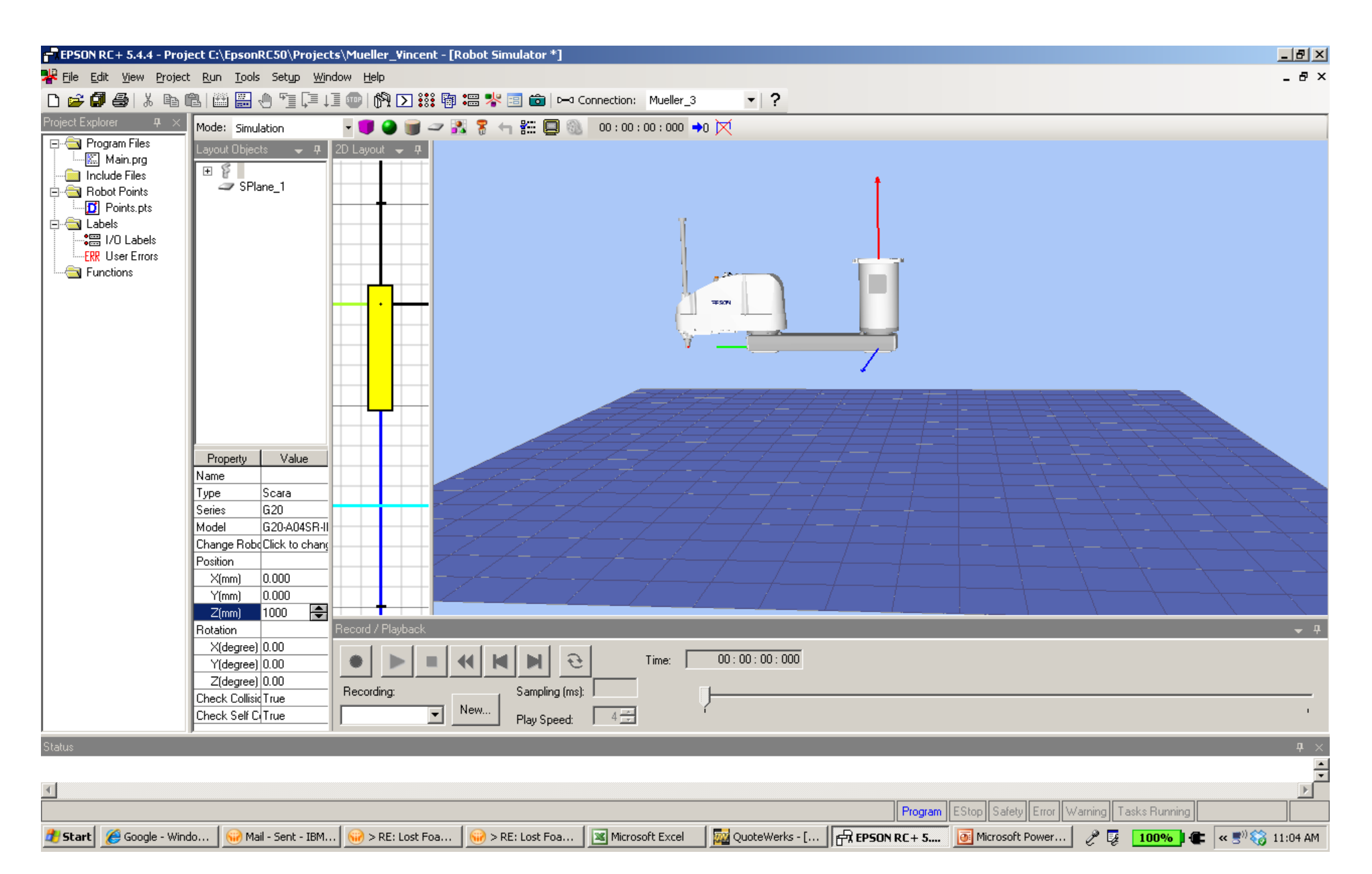

Now we are ready to create objects in the work area.

These are the tools we have to work with.

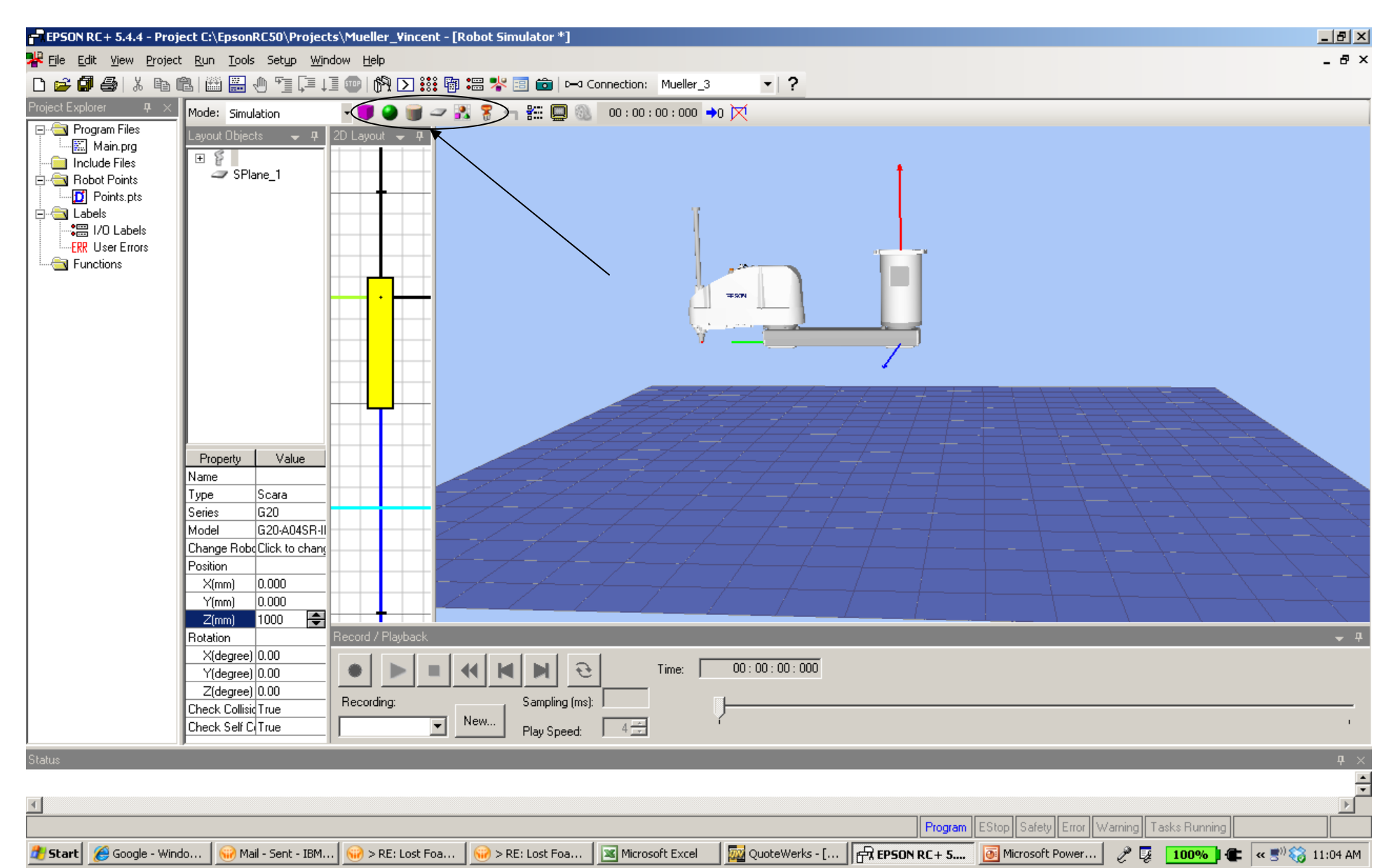

Create an object in the work area to interact with the robot. Select the Layout Box to create a pallet by clicking and holding the Layout Box icon while dragging it into the 2D Layout, shown below in the circle area, then release.

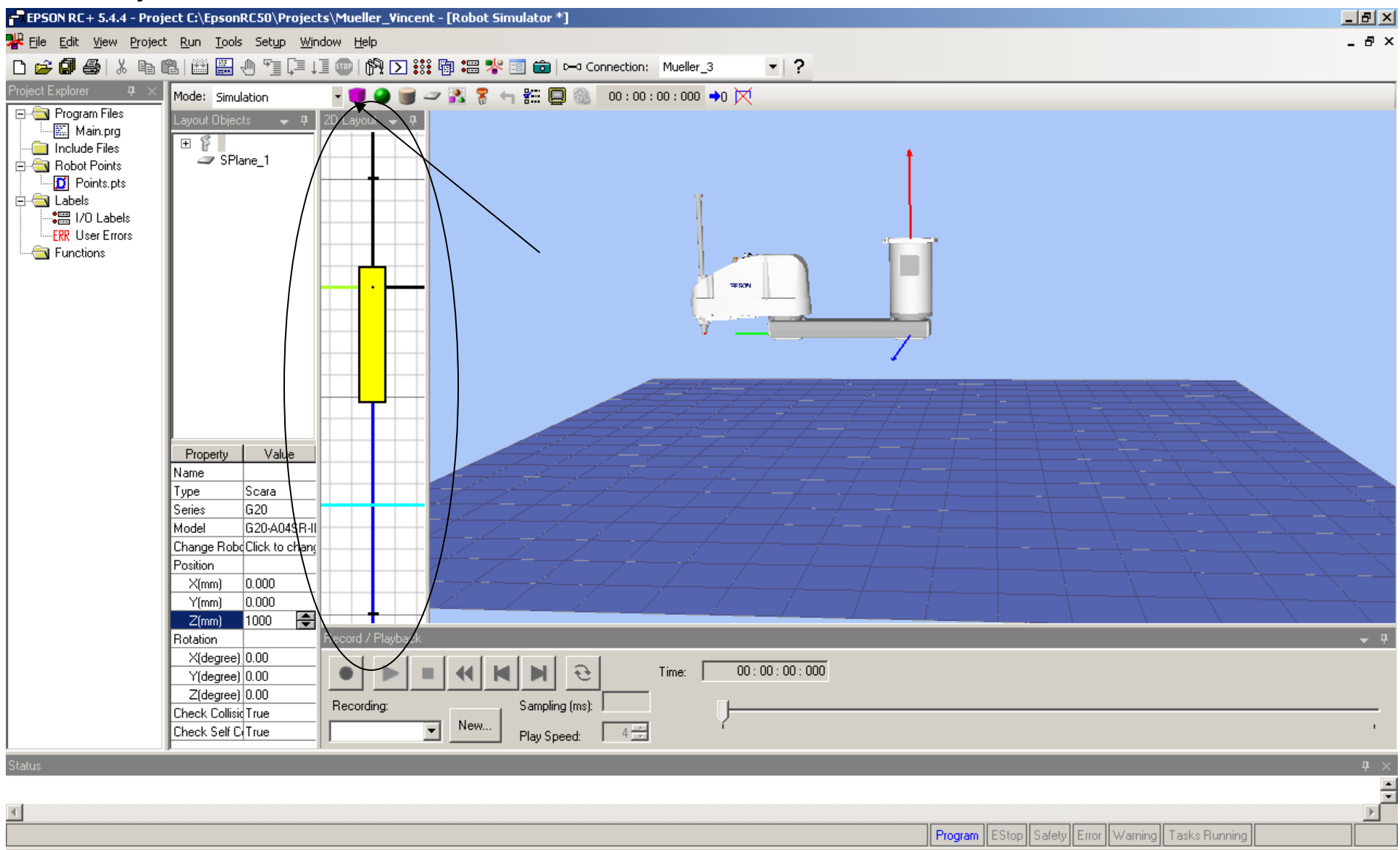

Microsoft Excel

 $\lambda$  > RE: Lost Foa...  $\|$ 

**B** Start **C** Google - Windo...

Mail - Sent - IBM...

 $\left|\left|\left|\right|\right|\right|$  > RE: Lost Foa...

**Tou** QuoteWerks - [... **| n EPSON RC+5....** | B Microsoft Power... | 2 | 2 | 100% | C | « 5<sup>0)</sup> 3 | 11:04 AM

#### This will put the Layout Box in both the 2D & 3D Layouts. Working from the 2D layout you can click on the Layout Box and allow you to move this object.

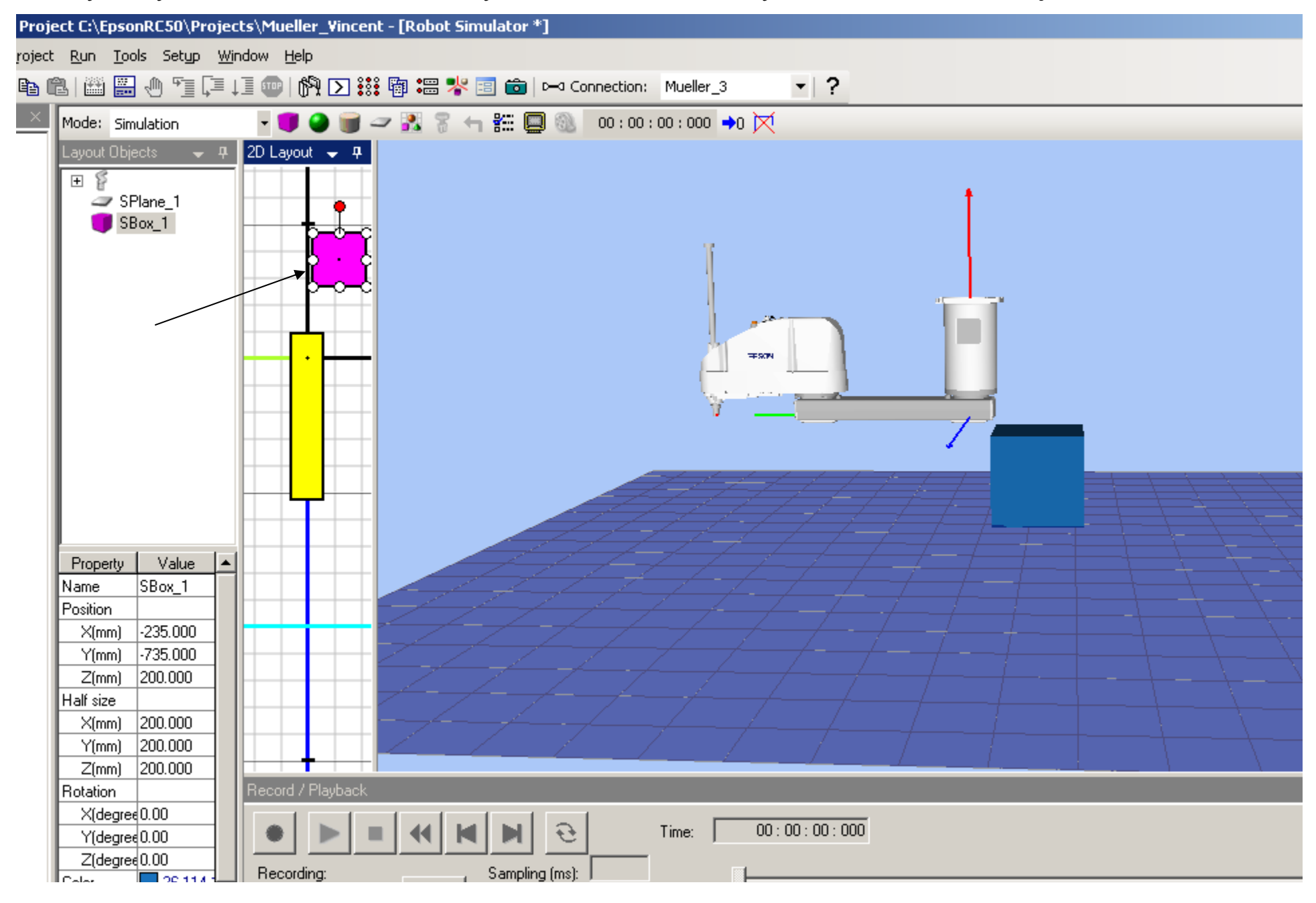

#### Note the Name under Value under the property for the Layout Box; SBox\_1. You can change this to any name you like, in this case I'll change it to Pallet\_1

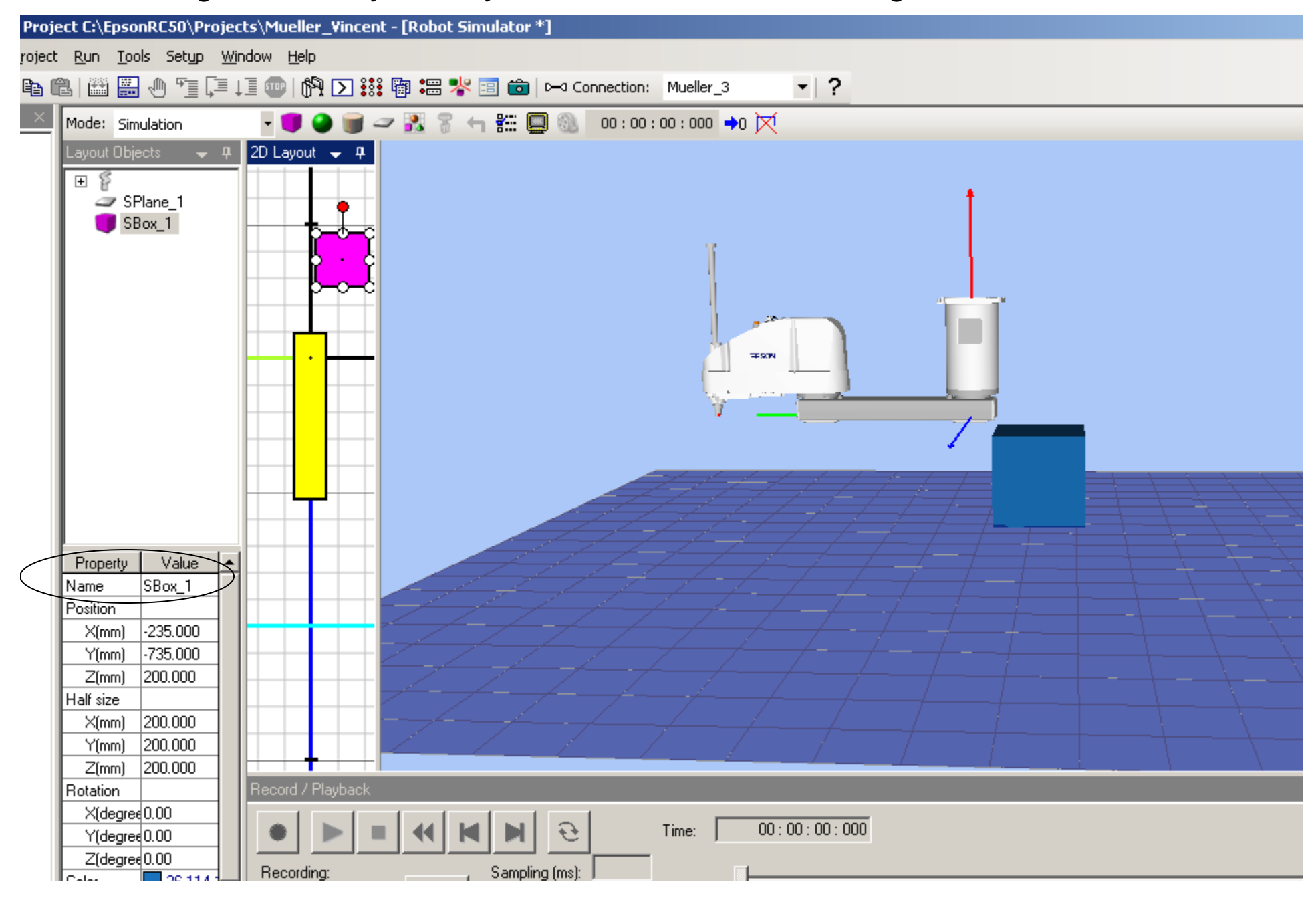

Move the Pallet in front of the robots and within it's work envelope as shown below! Now we can resize the pallet. Make sure to click on the 2D object for the Property values.

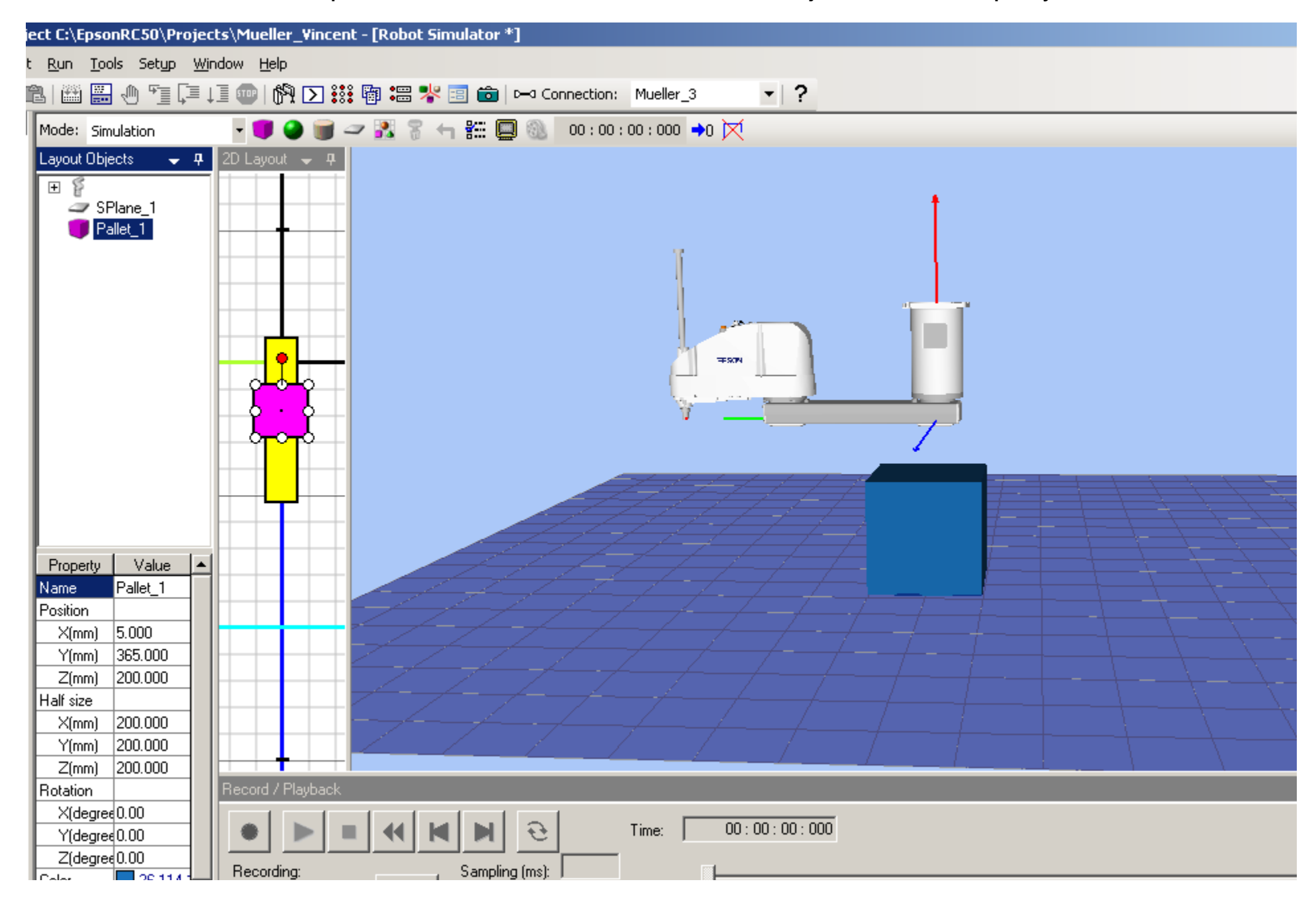

Click on the Z under the Half Size property, change the Value to 25. Note the changes to the object.

![](_page_30_Figure_1.jpeg)

Now lets create another object, by selecting the Layout Cylinder and dragging the Layout Cylinder into the 2D Layout area.

Note before doing this make sure that the Pallet object is highlighted so the cylinder object will be associated with the pallet.

![](_page_31_Figure_2.jpeg)

#### Now lets change the Values of the Cylinder; Radius, Height & Color. See below!

![](_page_32_Figure_1.jpeg)

After you have created the first cylinder, you can copy it by lightlighting cylinder\_1, Clicking "Ctrl" "C", then click pallet\_1 to highlight and then use "Ctrl" "V" to paste as many cylinders as you need. In this case I used 6 cylinders. Note you will have to Change the color for each cylinder. See next page.

![](_page_33_Figure_1.jpeg)

Then you will have to move each cylinder, the easiest way is to click on the object in the 2D Layout and move the object. Note that when pasting the cylinders they may paste on top of each other but you can still click on the cylinder in the 2D layout and Move the objects, one at a time. See next page.

![](_page_34_Figure_1.jpeg)

Now that we have moved the cylinder object onto the pallet we are ready to teach The robot points.

![](_page_35_Figure_1.jpeg)

**d'Istart | @** Google - Windows I... | **Gi** 3 Lotus Notes Microsoft Excel **Dividende Section** Super Section RE + 5.4.4 ... **To Microsoft PowerPoi... Concert List Section Section Concert Concert Concert Concert Concert Concert Concert Concert Concert Concert Concert Concert Concert Concert Con**  To move the robot arm you can use the "Ctrl" key and left click your mouse.

Note only one Axis at a time is allowed.

Or you can use the Jog & Teach, see next page.

![](_page_36_Figure_3.jpeg)

![](_page_37_Figure_0.jpeg)

#### Click on the Robot icon!

#### EPSON RC+ 5.4.4 - Project C:\EpsonRC50\Projects\Mueller\_Vincent

 $|E|$  $\times$ 

![](_page_38_Figure_3.jpeg)

 $\blacktriangleleft$ Frogram || EStop || Safety || Error || Warning || Tasks Running | Windows - [Unti... | **FR EPSON RC + 5.4.4 ...** | **B** Microsoft PowerPoi... | **C** ACT! by Sage - Sou... | Start Google - Windows I... ▼ | | 38 Microsoft Excel  $\mathscr{L}$   $\bar{z}$  100%  $\frac{1}{2}$   $\left| \frac{1}{2} \right| \ll \frac{1}{2}$   $\frac{1}{2}$  12:32 PM 3 Lotus Notes

#### Click on the "Motor On"

![](_page_39_Figure_1.jpeg)

![](_page_39_Picture_82.jpeg)

# Click on the Jog & Teach Tab

![](_page_40_Picture_7.jpeg)

![](_page_40_Picture_8.jpeg)

# Using the directional buttons move the robot.

![](_page_41_Picture_7.jpeg)

![](_page_41_Picture_8.jpeg)

# You can select the method of moving the robot by using the pull down menu.

![](_page_42_Picture_5.jpeg)

#### You can also select the type of move the robot makes by using the Jog Dist.

![](_page_43_Figure_1.jpeg)

Because we did not use a template, we will need to enter the point names as they are in the program code. For example "Start" & "Desp\_1" are positions or points that we need to teach. The easy way is to copy & paste the names for the program to the Points Menu or you can type the name. So copy or enter Start, Desp\_1 through Desp\_6 . See next page.

![](_page_44_Picture_27.jpeg)

#### After you enter the points name, then we need to save our information for this project. Click on this icon, Save All Files!

Now tech the points by moving the robot to each position and teach. See next page.

![](_page_45_Picture_12.jpeg)

![](_page_45_Picture_13.jpeg)

### To teach Desp\_1 position, move the robot to Desp\_1 position, click on the pull down And click on Desp\_1, this will highlight the name.

![](_page_46_Picture_11.jpeg)

 $\mathbb{R}$ 

After you click teach and menu will appear, asking you if you are Reach to re-tech point. Click Yes! Repeat process for each point.

![](_page_47_Picture_8.jpeg)

### Note, for the Start Position, I only moved the Z-Axis up to a position above the Desp\_1 position.

![](_page_48_Picture_9.jpeg)

After you teach each point it is a good practice to click the save all file icon. After all point have been taught and saved, you can check to make sure the robot can move these position by going to the Jog & Teach Menu and Execute a motion to each position. See next page.

![](_page_49_Picture_16.jpeg)

![](_page_49_Picture_17.jpeg)

# You can select the type of motion command from the pull down

![](_page_50_Picture_10.jpeg)

Off $\,$  G1<br/>ue\_Gun

After you have selected the type of motion command from the pull down, click Execute. This will bring up, another menu, asking you to Execute or Cancel. After you have tested each position and you are satisfied, you can then run your program. Save & Close Robot Manager.

![](_page_51_Figure_1.jpeg)

### Click on the Open run Window or Click F5 key. This will compile all file for the project and download them into your controller. See next page.

![](_page_52_Figure_1.jpeg)

![](_page_52_Picture_102.jpeg)

Note, if you have a mistake, the compiler will give you an Error message in the Status Window. You can double click the error which will take you to the line of code with the error. In this case I have a Point Name error. To correct I need to change the name in the point file or in my code to match.

![](_page_53_Picture_15.jpeg)

After a second compile, I have another error; I have not named my inputs or outputs. I need to go to the I/O Labor Editor to make the correction. See next page.

![](_page_54_Picture_22.jpeg)

 $\blacktriangleleft$ 

14:16:07 Compiling Main.prg 14:16:07 Linking... 14:16:07 ##Error: 3052, File: Main.prg, Line: 8, Variable does not exist. 14:16:07 Build aborted due to errors

Click on the I/O Labels. The I/O label editor will appear.

![](_page_55_Picture_17.jpeg)

**Example 2001** Vuote Werks - Lund... **Ensimer Linne KL + S.4.4 ... 199** Microsoft PowerPoi... **Ensimer Production Sage - Sou...** 

Under the Input Bit Label for Input 0, I entered the name "PartInPos" then click Save.

![](_page_56_Picture_6.jpeg)

### Under the Output Bit 0 Label, I entered the name; Glue\_Gun and then click Save!

![](_page_57_Picture_6.jpeg)

After the third compile, I discover that I do not have anything for "InitRobot" which is a "Call" command to execute another Function. To correct this I will add another call Function named "InitRobot" and write some code. See next page.

![](_page_58_Picture_14.jpeg)

After I created another Function named "InitRobot" and enter my code I saved all file. Then Click on the Open run Window or Click F5 key. This will compile all file for the project and download them into your controller. See next page.

```
ct C:\EpsonRC50\Projects\Mueller_Vincent
un Tools Setup Window Help
  -12utump Desp 3 Limz -100
                 On Glue Gun
                 Wait .1
                 Off Glue Gun
                 Jump Desp 4 LimZ -180
                 On Glue Gun
                 Wait .1
                 Off Glue Gun
                 Jump Desp 5 LimZ -180
                 On Glue Gun
                 Wait .1
                 Off Glue Gun
                 Jump Desp 6 LimZ -180
                 On Glue Gun
                 Wait .1
                 Off Glue_Gun
                 cycleCount = cycleCount + 1Print "Cycle count: ", cycleCount
          Loop
  Fend
  Function InitRobot
      Reset
      If Motor = Off Then
          Motor On
          Power High
          Speed 50
          Accel 50, 50
      Else
      Print "Motor On"
      EndIf
  Fend
```
# Before Clicking Start, open the I/O Monitor & the Simulator. See next pages

![](_page_60_Picture_6.jpeg)

![](_page_61_Picture_6.jpeg)

![](_page_62_Figure_0.jpeg)

#### Double clicking the input "PatInPos" Status light will initialize the program.

![](_page_63_Figure_1.jpeg)

### For more information please review manual, located under; Help, EPSON RC+5.0 User Guide

![](_page_64_Picture_4.jpeg)

#### Under Simulator

![](_page_65_Picture_1.jpeg)